# J74 Progressive

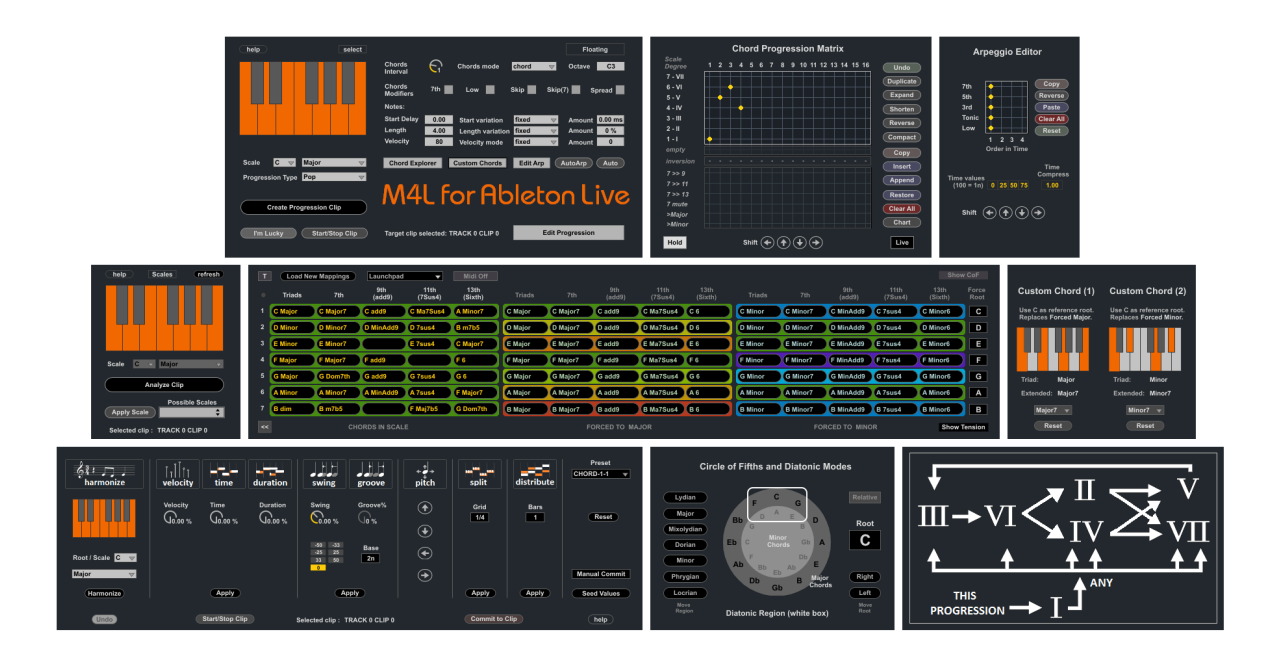

**A tool set for Chord Progression and Harmonic Editing** 

# **Table of Contents**

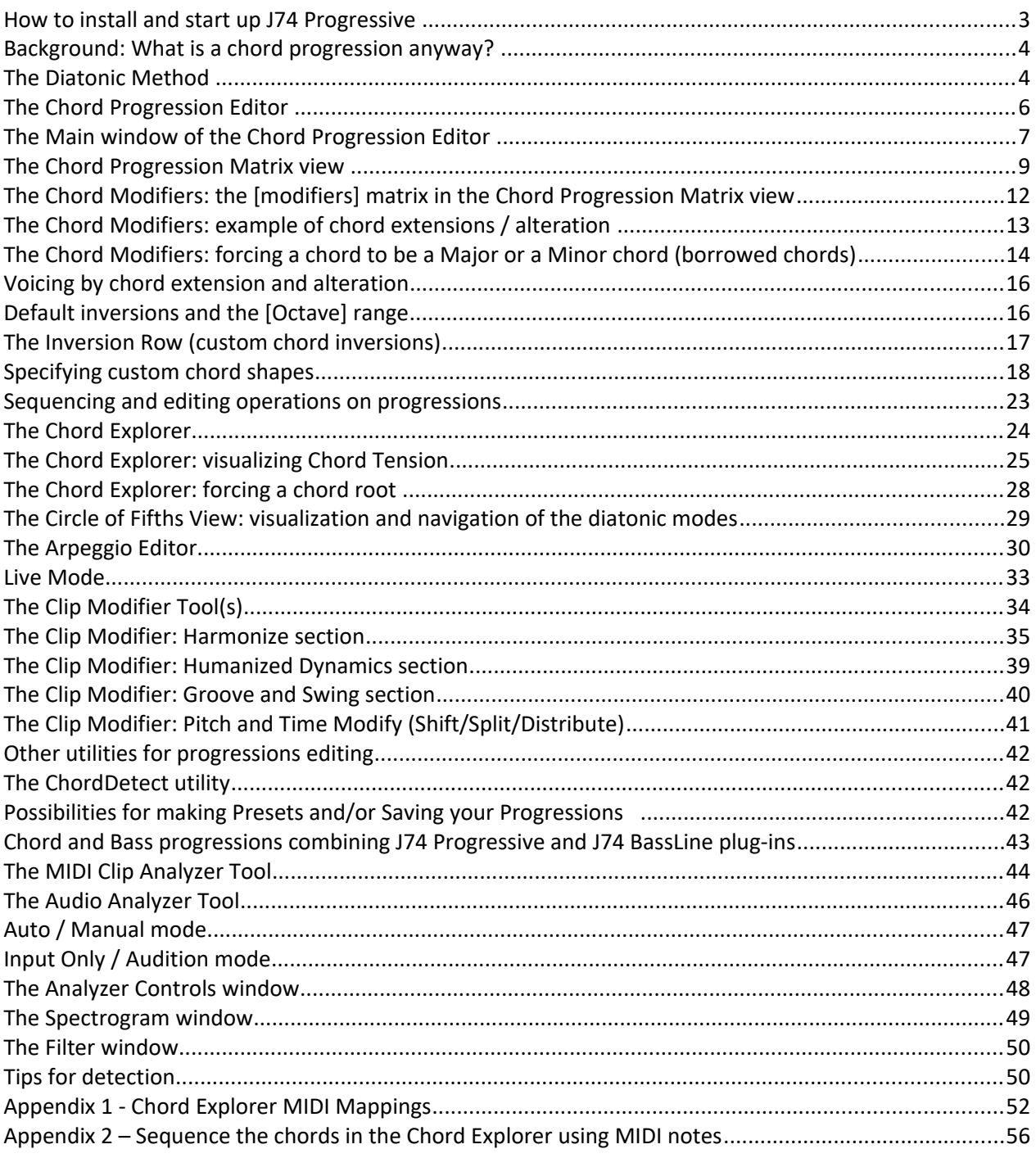

# **How to install and start up J74 Progressive**

J74 Progressive is a set of plug-in's for for *chord progression making* and *harmonic editing* in Ableton Live. It requires a Max for Live license to run and it will run properly only in Ableton Live 9 or higher (older versions of Live, such as Live 8, are *not* supported). Installation of the tool set is extremely easy: just *unzip* the download pack and copy the files to your computer hard drive.

To start it up *drop* the plug-in device (.amxd) you like to use in the Ableton Live liveset. In the specific you can:

- Drop "J74 Progressive.amxd" on *any MIDI track*
- Drop "J74 AudioAnalyzer.amxd" on *any Audio track*.

# **The "J74 Progressive.amxd" plug-in**

The "J74 Progressive.amxd" plug-in provides three MIDI tools in a single device:

- The MIDI Clip Chord Progression Editor
- The MIDI Clip Modifier
- The MIDI Clip Analyzer

To open the tools (views) use the device buttons on the little "docked" user interface:

- The [**Clip Progression**] button opens the Chord Progression Editor tool
- The [**Edit Progression**] button opens its Chord Progression Matrix view
- The [**Chord Explorer**] button opens the Chord Explorer view
- The [**Circle of Fifths**] button opens the Circle of Fifths view
- The [**Progression Chart**] button opens a reference chart
- The [**Clip Modifier**] button opens the MIDI Clip Modifier tool
- The [**Clip Analysis**] button opens the MIDI Clip Analyzer tool
- The [**Help**] button opens the help pages for all the tools
- The [**Float/On Top**] button defines how the separate windows float

Note: Progressive operates *on the Session view* (meaning that only MIDI Clips in the Session view can be created or edited). This limitation though is not very restrictive: it is very easy to make a copy of a MIDI clip from the Arrangement view *into* the Session view (e.g. just drag it over and you are done), work in the Session view with J74 Progressive and then copy back the results (new MIDI clips) in the Arrangement view again.

Note: Progressive uses separate windows for its various tools. If you operate in floating mode [Float] you can always click *anywhere* on the Progressive docked device in the track to reveal its windows in front.

# **The "J74 AudioAnalyzer.amxd" plug-in**

The "J74 AudioAnalyzer.amxd" plug-in provides tools for real time audio analysis, detecting notes, chords and scales in the *audio material* it processes. To open the tool use either the "Audio Analyzer" button or the "Device Activator" on the little "docked" user interface in Live Track view.

Note: the audio processing operation is applied to the incoming audio signal *independently* from the fact that audio is actually flowing or not (e.g. the source is playing or not, the track is on "mute", etc.). Consequently, as long *as the device is enabled, it consumes CPU cycles*. Therefore in case you are not using the device but like to keep it in the Live set, *use the "Device Activator" to disable it.*

Only disabling the plugin with the "Device Activator" (or removing the device from the liveset) will save the unnecessary CPU load. Closing the windows will not be enough to disable its CPU usage!

J74 AudioA... VOGO **Audio Analyzer** Float help

*We will now walk through the features of all the tools included, one by one.* 

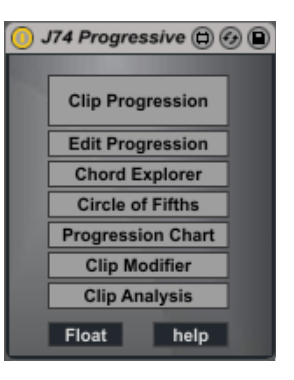

# **Background: What is a chord progression anyway?**

A Chord progression is in essence a *sequence of musical chords*. In music composition the interplay between the chords of a progression can be used to achieve a sense of movement and change: some chord combinations will sound uplifting, some somber, others troubled. In western "pop" music a "song" typically builds on sections, such as verse and chorus, which are no other than chord progressions. In this context a chord progression works by building up the *landscape* for a melody.

But chord progressions are not just *random* sequences of chords, in the same way as a melody is not a random sequence of notes. To *work musically* a chord progression needs to *evolve on and around a scale*, establishing (or contradicting) something related to it.

*But, are there methods for defining what works well and what not? Well, yes there are.*

# **The Diatonic Method**

One fundamental method to build scales (e.g. modes) and chords, as used in western music, is the *diatonic method*. Among other things, the method defines the rules for building, given a scale, a set of chords with very strong harmonic relationship to their originating scale and with each other.

Without going into the details of theory, just think of the diatonic method *as the set of rules for chord making*: you have a scale, you apply the method and you get *seven chords working nicely together*.

Consider for example the C Major scale. Applying the diatonic method would give the following chord set:

- Chord Degree 1 (I): C major, C-E-G (= triad from the first note in the scale, C).
- Chord Degree 2 (II): D minor, D-F-A (= triad from the second note in the scale, D).
- Chord Degree 3 (III): E minor, E-G-B (= triad from the third note in the scale, E).
- Chord Degree 4 (IV): F major, F-A-C (= triad from the fourth note in the scale, F).
- Chord Degree 5 (V): G major, G-B-D (= triad from the fifth note in the scale, G).
- Chord Degree 6 (VI): A minor, A-C-E (= triad from the sixth note in the scale, A).
- Chord Degree 7 (VII): B diminished, B-D-F (= triad from the seventh note in the scale, B).

Note: please observe the fact that chords are given here a degree name. *The degree is defined by the order (in the originating scale) of the note they are built from*. The degree based naming is one of the very few things you need to remember for quickly finding your way through J74 Progressive!

If we instead pickup a Gb Minor scale, the diatonic method would result in a completely different chord set:

- Chord Degree 1 (I): Gb minor, Gb-A-Db (= triad from the first note in the scale, Gb).
- Chord Degree 2 (II): Ab diminished, Ab-B-D (= triad from the second note in the scale, Ab).
- Chord Degree 3 (III): A major, A-Db-E (= triad from the third note in the scale, A).
- Chord Degree 4 (IV): B minor, B-D-Gb (= triad from the fourth note in the scale, B).
- Chord Degree 5 (V): Db minor, Db-E-Ab (= triad from the fifth note in the scale, Db).
- Chord Degree 6 (VI): D major, D-Gb-A (= triad from the sixth note in the scale, D).
- Chord Degree 7 (VII): E major, E-Ab-B (= triad from the seventh note in the scale, E).

If you do not practice it a lot, this may be quite a difficult thing to remember or find out when you need to... But do not worry: fortunately, you won't have to remember all this. *Progressive will do it for you.* 

On top of the foundations given by the diatonic method, many other useful techniques are known in the context of harmony making. Many of those techniques are built in J74 Progressive and are ready to use to add emphasis and twist to your creations.

### **Chord extensions: sevenths, added tone and suspended chords**

While many popular chord progressions are based just on simple triads, some more sophistication can be added by using *extensions and alterations*, with chords of more than three (typically four) notes. The techniques to extend or alter a chord may be a bit difficult to remember and master as well. Also in this case Progressive can come to aid: modifying a triad into a seventh, an added or a suspended chord is just one click away.

### **Borrowed Chords and Accidentals**

Further level of sophistication can be achieved by adding a harmonic twist to the progression, somehow contradicting the originally selected scale and creating an element of surprise to the chord sequence (a chord you wouldn't expect, not part of the scale, but which works right at the right spot). A technique which often results effective for this purpose is the use of *borrowed chords*. A borrowed chord is a chord which is, indeed, borrowed from another scale or mode. For instance a chord which in the originally selected scale would be a minor can be effectively be substituted by a major in the same tonic and add a strong element of contrast. Also this is possible in Progressive.

### **Inversions, arpeggio's, groove, swing, real-time testing and more**

Progressive also allows you to manipulate your chord sequence by choosing the inversion type, creating an arpeggio based on the chords, modify timing rhythmically and more. And it can also help *while creating*, by giving you the possibility of testing changes before applying them into the final progression.

### **No more digressions!**

So Progressive can help you applying these techniques effectively to create and modify chord progressions, even starting with *useful preset progressions*. But presets are not necessary the point to end the journey: from the initial selections onwards, it's all creativity and experimentation, based on a user interface as simple as the one of a sequencer, while still holding on the foundations given by some of the most effective techniques in music composition.

Now that you have a background of what Progressive is all about, let's have a look to the Chord Progression Editor interface and its functionality.

# **The Chord Progression Editor**

The Chord Progression Editor is a tool for building chord progressions. The devices parts of this tool work using internal modeling and can generate extremely realistic results very quickly, results provided in the form of standard MIDI clips, ready for use in your Ableton Live project.

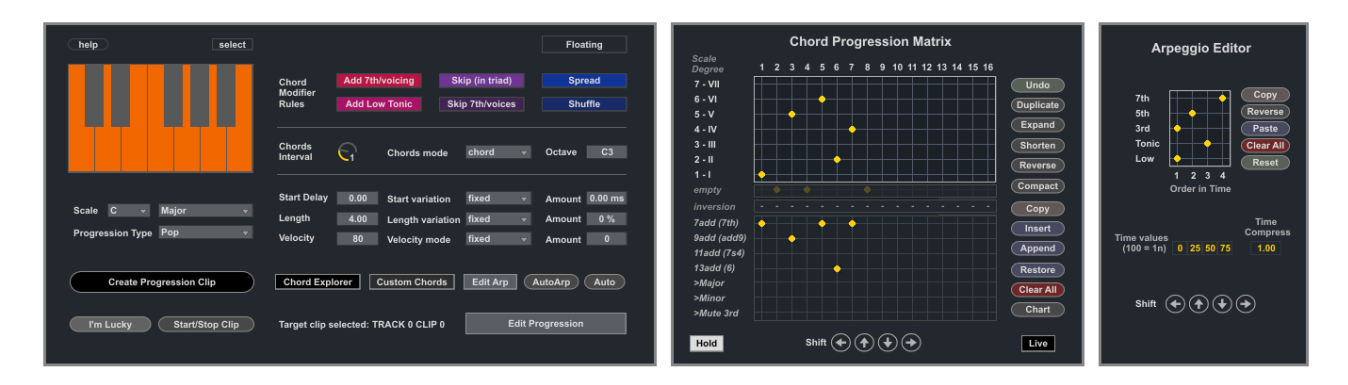

The work-flow of the Chord Progression Editor is very simple: you select a scale and work on your sequence of chords. You can start from different points: a preset progression for instance. Or you can program an original progression straight into the editor. In alternative you can come up with ideas by trying things out and even improvising, using the Chord Explorer or the Live Mode (more on these later).

Once you defined a useful progression, you can then go all the depth into editing and tweaking of many details, adapting the way chords are performed (inversions and extensions), choosing the playing style (straight chords, arpeggios, or hybrids forms, such as striking the chords of a guitar or as syncopated arpeggios) or adding variation to dynamics (timing and velocity) and notes (skip, spread).

Once you produced your results as new MIDI clips, you can use them directly in your project. If you like you can even manipulate the results further, using the Clip Modifier tool, which is good for adding a specific rhythmic flavor (groove, swing) or for radical pitch and timing transformations (the Clip Modifier is presented later in this document).

# **The user interface and the controls of the Chord Progression Editor**

The user interface of the Chord Progression Editor is divided in three sections: the first section is the Main View window which is used to set all the fundamental, common parameters. The second section, the Chord Progression Matrix, is used for the in-depth sequencing and editing of the progression. The Third window, the Arpeggio Editor, zooms into the details of the arpeggio technique in use. An additional window is dedicated to the Chord Explorer.

### **The Main window of the Chord Progression Editor**

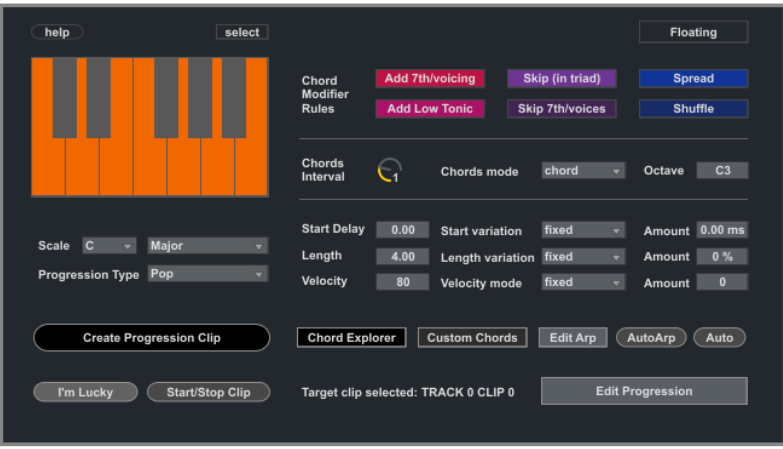

In this window you find the most important controls: the [**Scale**] settings, the [**Progression Type**] presets and the control buttons, such as the [**Create Progression Clip**] for producing the final MIDI clip result, the [**Start/Stop Clip**] for auditing the result just produced and the [**I'm Lucky**] for random progression experimentation (which by the way can be a lot of fun...). The following explains each parameter.

Main controls:

L

.<br>-

Ï

- [Scale Menu]: select Root and Scale to be used for creating the chord progression. Note: it is also possible to *edit the scale* and create a *custom scale* (with any number of notes between 2 and 7). For this use the little one-octave keyboard of the Main window (change, add, remove notes with C as reference root).
- [**Progression Type**]: select a progression example to start with, if you like
- [**Create Progression Clip**]: create a new MIDI Clip with the currently edited Chord Progression. In *select mode* the clip will be created on the currently selected Clip Slot of Live Session view, while in *track mode* the clip will be created on the next slot of the track Progressive is hosted into (more on these modes later)
- [**Start/Stop**]: starts or stops the selected clip (useful for testing a just created progression)
- [I'm Lucky]: generates a random chord progression

Tip: Essentially the [Create Progression Clip] button is your final goal, as it produces the MIDI clip result of the progression. In select mode remember to click on the destination slot in the Session View before using the button.

Tip: Although not exactly the approach a composer would agree on, the [I'm Lucky] button can be an unexpected source of inspiration. Try this out as it may produce stuff you won't get by linear approach.

Ï Chord timing, range and mode:

- [**Chords Interval**]: defines the interval for chords changes (in measures / bars)
- [**Chords Mode**]: define if chords are played at once or as an arpeggio

Tip: the [Chord Interval] is an important parameter. It influences many of the possible arpeggio styles. Try this in combination with the Arpeggio Editor [Time Compress] and [Time Values] settings (see next).

- [**Add 7th/Voicing**]: adds an additional interval and enables the [**modifiers**] matrix (per chord voicing)
- [Add Low Tonic]: adds the chord tonic, two octaves down
- [**Octave**]: defines the range for notes used in the progression and how chords will be inverted by default. The range is defined starting from the note selected in [Octave] and extends up for twelve semitones.

The [Add 7th/Voicing] option, if enabled, allows you to use the [**modifiers**] matrix in the Chord Progression Matrix to change the *type of chord on a per chord basis*. The basic triad is the default chord type (if no modifier is applied), but several alternatives become available: a chord can be turned into a 7<sup>th</sup>, 9<sup>th</sup> (Add9), 11<sup>th</sup> (7Sus4), 13th (6<sup>th</sup>) or reduced to a suspended chord (by muting the  $3<sup>rd</sup>$ ); a chord can also be forced out of the scale to be a Major, Minor or any other custom shape independently from the diatonic rules (for accidentals or "borrowed chords"). Besides the [modifiers] matrix other chord note variations are possible using the following options:

- [Skip]: randomly skips notes in the chord main triad
- [**Skip(7)**]: randomly skips the added 7th (if present) or the added notes by the [modifier] matrix
- [**Spread**]: randomly moves some notes one octave up or down from the settings of [Octave].
- [**Shuffle**]: randomly moves some intervals to a different interval in the selected scale.

Tip: [Spread] can add even a melodic component to the part. To get an idea just *duplicate the same sequence of chords or even just the same chord a few times* (in the Chord Progression Matrix you can do this by using the [Duplicate] action) *and enable* [Spread]. Similarly, [Shuffle] can slightly change a progression by adding a random voicing. In both cases, even if repeated, chords will be plot each time differently producing melodic evolutions.

Note timing and dynamics can be modified using:

- [**Start Delay**]: affects the start time of each note. A value of 0.00 ms assures perfect starting.
- [**Start Variation**]: can be set to fixed (Start Delay applied to each note) or variable (random fluctuations)
- [**Start Delay Variation Amount**]: (in ms) defines the fluctuation range in variable mode.
- [**Length**]: affects the duration of each note (in beats/4ths).
- [**Length Variation**]: can be set to fixed (the duration is fixed for each note) or variable (random fluctuations around the Length value).
- [**Length Variation Amount**]: (in ms) defines the fluctuation range in variable mode.
- [**Velocity**]: affects the note velocity (0-127).
- [**Velocity mode**]: can be set to fixed (the velocity is the same for each note) or variable
- [**Velocity Variation Amount**]: defines the fluctuation range in variable mode.

Tip: activating velocity, length and timing *variations* (eventually in combination with [Spread] and [Skip] options) you can achieve very realistic performance styles. Look for instance to the settings produced by the [**Auto**] and [**AutoArp**] presets. These preset (auto)configure exactly those parameters.

Auto settings (presets):

- [AutoArp]: a preset for arpeggio common settings
- [Auto]: a preset for humanized common settings

Additional buttons (placed on top of the little keyboard):

- [help]: opens the help summary document for the device.
- [**select/track**]: defines how the location for the next created clip will be chosen. In "select" mode (the default) the clip is created *on the slot currently selected in Live Session view*. In "track" mode clips are created only in the track where Progressive is placed and each new clip is created *on the next clip slot*.

Additional window launch:

- [**Chord Explorer**]: opens the Chord Explorer window
- [**Custom Chords**]: opens the Custom Chord configuration window
- [**Edit Arp**]: opens the Arpeggio Editor window
- [**Edit Progression**]: opens the Chord Progression Matrix window

The latter will take us to the in-depth tweaking, which will be the next thing we will look into.

### **The Chord Progression Matrix view**

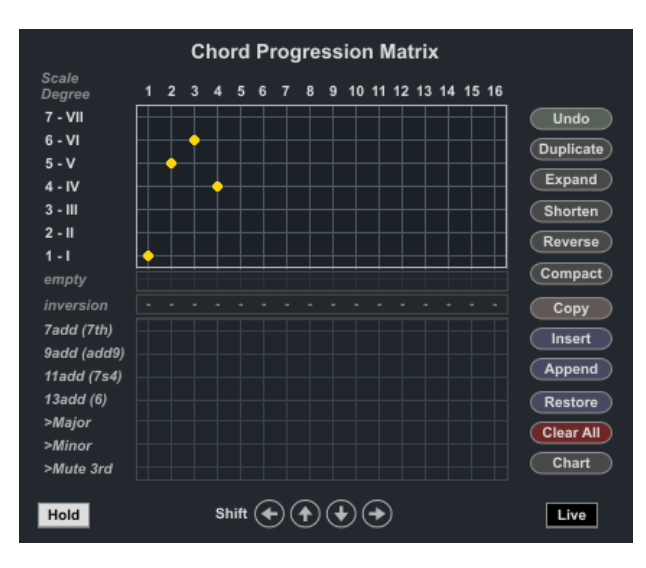

The Chord Progression Matrix is the place where you program your own chord progression, as indeed a sequence of chords in order of time. As you can see in the picture, where a yellow dot is placed a chord is inserted.

- On the horizontal axis you define *when* the chord is placed in time (time between 1 and 16, the time unit defined by the [Chord Interval] in the Main window).
- On the vertical axis you define *which* chord degree will be inserted (degrees 1 to 7 refer to the naming introduced in the previous background explanation)
- A special value for a chord is the *empty chord or rest interval*. An empty chord can be inserted by adding a dot *on the grayed-out row set below the row for chord degree* {1 - I}) and named [**empty**].

Tip: By combining actual chords (degree 1 to 7) with empty chords (rest intervals) you can manipulate the (otherwise fixed) chord interval, adding emphasis to the progression pace (see examples further on).

Tip: You can also try combinations of chords *before* producing any clips. Two approaches are possible for this:

- Using the *Chord Explorer window*, where all the chords Progressive can use for the selected scale are arranged per degree and modifier type, you can manually check how chords will sound together.
- Using *Live Mode* ([**Live**] = ON, in the Chord Progression Matrix), you can use the Chord Progression Matrix *in real time*. Progressive will send out chords on the fly (without a clip). A few limitations to the available features apply in this case (see Live Mode section, later on in this document).

Besides the matrix for the chord sequence, on the bottom section of this window, you can find a second matrix: the [**modifier**] matrix. This section (enabled with the [Add 7th/Voicing] option) allows *per-chord alteration/extension* and *chords forcing into majors, minors or custom chords* (outside the rules of diatonic method). Using this you can add additional complexity to the chord progression, on a chord by chord basis. More on this in a few paragraphs.

# Examples

1) Let's pick up a very simple example to begin with, as in the picture above, progression 1-5-6-4.

The matrix configuration results in the following: Time 1: play chord degree 1 Time 2: play chord degree 5 Time 3: play chord degree 6 Time 4: play chord degree 4

As you can see what you select here are chord degrees and not chords names (like C) or notes (C-E-B). The actual chords (and notes) depend on the scale settings, chord interval and mode as configured in the Main window and will be generated by the internal modeling of the diatonic method as done by the tool. If we would select C Major as scale, leaving all other parameters to their default, this would result in the following MIDI clip:

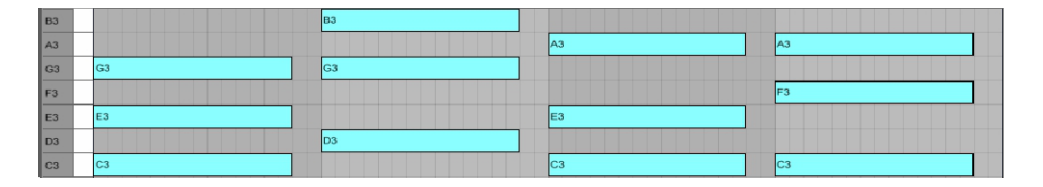

Time 1: play chord degree 1 in the C Major scale which is C major chord = C-E-G Time 2: play chord degree 5 in the C Major scale which is G major chord = G-B-D Time 3: play chord degree 6 in the C Major scale which is A minor chord = A-C-E Time 4: play chord degree 4 in the C Major scale which is F major chord = F-A-C

So far so good. Now let's change the settings and add 7th and Low options. This would give the following:

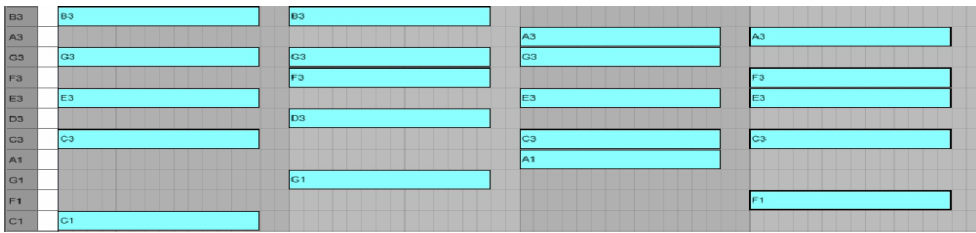

Time 1: play chord degree 1 in C Major with 7th and low tonic, a C major 7th chord = C-E-G-B (plus a low C) Time 2: play chord degree 5 in C Major with 7th and low tonic, G dominant 7th chord = G-B-D-F (plus a low G) Time 3: play chord degree 6 in C Major with 7th and low tonic, an A minor 7th chord = A-C-E-G (plus a low A) Time 4: play chord degree 4 in C Major with 7th and low tonic, a F major 7th chord = F-A-C-E (plus a low F)

Let's now change the mode to arpeggio "arp-down" (Main window). The result of the clip generated will be:

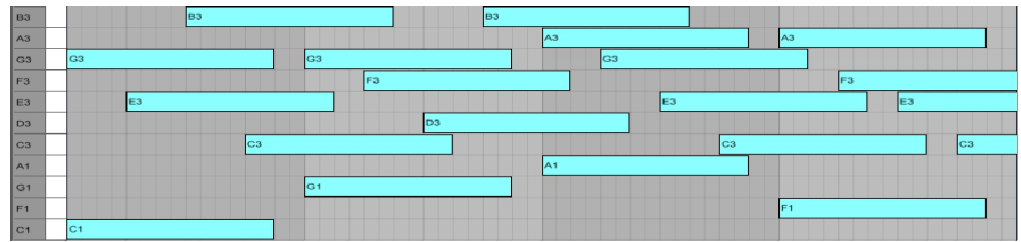

Where the same notes above are performed in an arpeggio, with the "down" direction.

2) Let's now have a look to a slightly more complex example, using *empty chords* as rest intervals between chords.

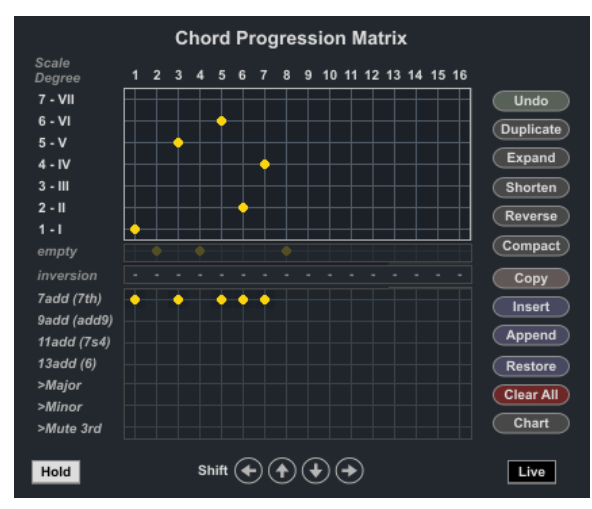

The example shows a sequence 1-*rest*-5-*rest*-6-2-4-*rest*. This progression will extend across eight bars (being the [Chord Interval] set to 1, indeed 1 bar) and produce the following MIDI clip (relevant settings in the Main Window include Low and 7th both turned ON):

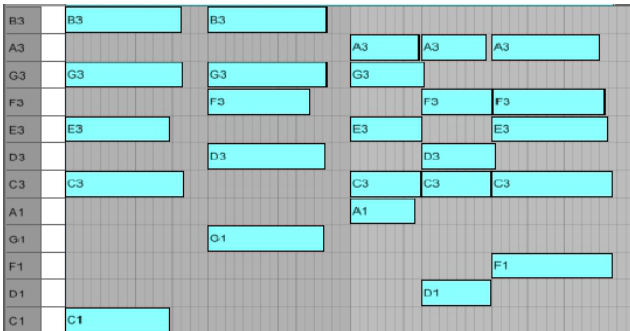

As you can see the first chord (degree 1), second (degree 5) and last (degree 4) have a longer interval due to the presence of an empty chord (rest) behind them. Please also observe the fact that by default the chord duration will extend "*over*" (any) *following empty chord*. This behavior is defined by the [**hold empty**] switch in the Chord Progression Matrix (a toggle switch in the left/bottom corner), which is ON by default.

If we change the [hold empty] setting to OFF, the result would become the following:

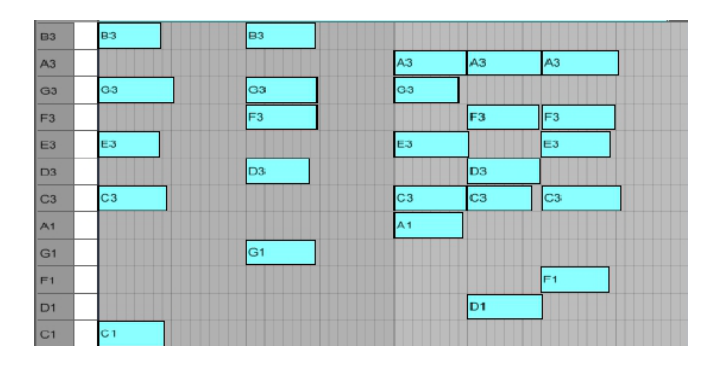

As you can see in this case ([hold empty] = OFF) actual chords do *not extend over empty chords*.

# **The Chord Modifiers: the [modifiers] matrix in the Chord Progression Matrix view**

As you have seen the [Add 7th/Voicing] option on the Main window allows you to add to the chords an additional interval to chords. By default, when [Add 7th/Voicing] in set ON, all chords in the progression will be triads. This behavior *can be modified on a per chord basis using the [modifier] matrix*. In this way you can fine tune the progression by altering/extending each chord and/or forcing its shape independently from the standard diatonic method rules.

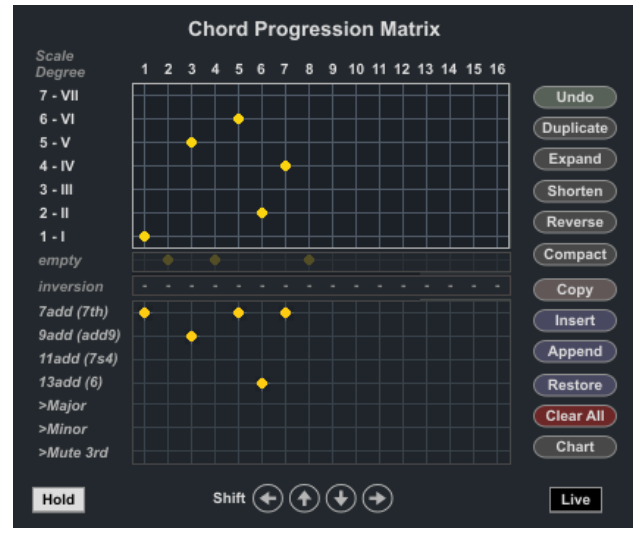

The [**modifier**] matrix is the matrix *on the bottom section of the window* and is *active only if the [Add 7th/Voicing] option is set to ON*. In this matrix you can see seven rows. You place dots in a given column to modify the type for the chord inserted at the corresponding time slot of the Chord Progression Matrix.

The first four rows affect the chord "extension" and "alteration": inserting a modifier on one of these first four rows will alter/extend the harmonic flavor of that chord (or reduced it to a triad).

The fifth and sixth rows, instead, are used to "force the shape" of a chord: inserting a modifier on one of these rows will *force* the chord type to become either a Major (Custom1) or a Minor (Custom2) chord *independently* from the rules of the diatonic method. This allows you to add accidentals and/or borrowed chords into your progression. The last row, finally, allows you to mute the  $3<sup>rd</sup>$  interval in a chord, producing a suspended chord.

In detail, the following happens for each dot you place (or leave empty):

- If you leave a column empty (= *no dot*), no change is made to the default [Add 7th/Voicing] behavior on that chord. The chord will be *played as a triad and with a shape derived from the diatonic method rules.*
- If you set a dot on the [**7add**] row, the chord will be played as a 7th chord.
- If you set a dot on the [**9add(add9)**] row, the chord will be played as a 9th chord (actually an Add9 chord, due to the four note system adopted by Progressive – see next for an explanation on how this is done).
- If you set a dot on the [**11add(7sus4)**] row, the chord will be played as an 11th chord (actually a 7 Sus4 chord, due to the mentioned four note / inversion system).
- If you set a dot on the [**13add(6)**] row, the chord will be played as a 13th chord (actually a 6th chord, due to the mentioned four note / inversion system).
- If you set a dot on the [**>Major**] (or [**>Custom1**]) row, the chord will be forced to become a Major chord (or a custom chord, if configured), independently from the diatonic method rules.
- If you set a dot on the [**>Minor**] (or [**>Custom2**]) row, the chord will be forced to become a Minor chord (or a custom chord, if configured), independently from the diatonic method rules.
- If you set a dot on the [**>Mute 3rd**] row, the third interval in the chord will be muted, producing a suspended chord

# **The Chord Modifiers: example of chord extensions / alteration**

Let's pick up again the example of the previous paragraphs about the [modifier] matrix.

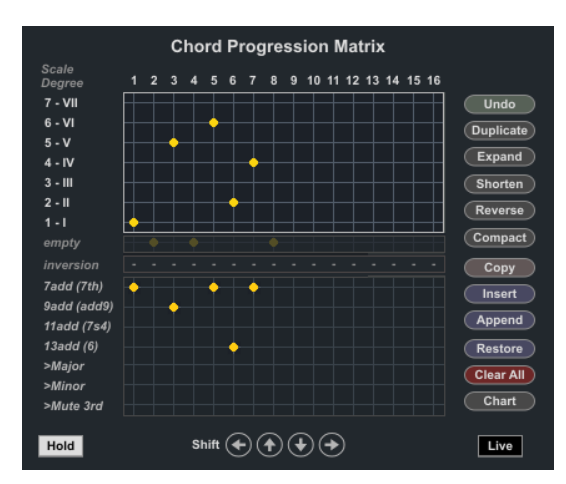

In the specific you can see that:

- At Time 3 *a dot is added on the [9add(add9)] row*. The chord will be modified to be a 9th (Add9) chord.
- At Time 6 *a dot is added on the [13add(6)] row*. The chord will be modified to be a 13th (Sixth) chord.
- At Time 1, 5 and 7 *dots are added to the [7add/7th] row* and chords plot as 7th chords

Here the result of the MIDI clip built by using the setup in the previous picture:

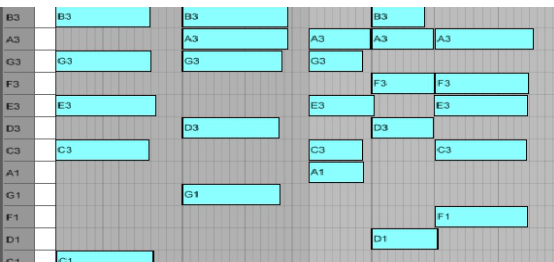

- Time 1: play chord degree 1 in C Major as a 7th chord: a C major 7th chord = C-E-G-B (plus a low C). There is in fact no dot applied to the corresponding column of the [modifier] matrix.
- Time 2: rest (the previous chord in hold down)
- Time 3: play chord degree 5 in C Major, but as a 9th (actually an Add9) chord: G Add 2 = G-A-B-D (plus a low G). On the third time slot (column) indeed there is *a dot on the [9add(add9)] row*. The chord is therefore modified to be a 9th chord (Add9, due to the inversion and note omission system of Progressive).
- Time 4: rest (the previous chord in hold down)
- Time 5: play chord degree 6 in C Major as a 7th chord: an A minor 7th chord = A-C-E-G (plus a low A). No dot applied to the corresponding column of the [modifier] matrix.
- Time 6: play chord degree 2 in C Major as a 13th chord: an D minor 13th (actually a Sixth) chord = D-F-A-B (plus a low D). On this time slot (column) there is *a dot on the [13add(6)] row*. The chord is therefore modified to be a 13th chord (Sixth, due to the inversion and note omission system of Progressive).
- Time 7: play chord degree 4 in C Major as a 7th chord: a F major 7th chord = F-A-C-E (plus a low F). No dot applied to the corresponding column of the [modifier] matrix.
- Time 8: rest (the previous chord in hold down)

L

Tip: use the Chord Explorer to have a preview of what the extension/alteration sounds like, before applying it.

# **The Chord Modifiers: forcing a chord to be a Major or a Minor chord (borrowed chords)**

In regards to the diatonic method, the progressions you can generate with the just reviewed tools could be defined as "absolutely pure". They fit to perfection into the selected scale. While this perfection is still the basic foundation for traditional harmony (as a very good source material for further experimentation) it may not reach the level of emphasis or pathos you are up to.

In fact several techniques are possible in harmony for adding "imperfections" (and therefore interest) to the mix. A common example is the idea of "borrowed chords". A borrowed chord (or modal interchange) is a chord borrowed from another key with the same tonic. It provides variety through contrasting scales (e.g. major vs minors). With Progressive it is possible to add this kind of twist to your progression.

The possible approaches are:

- 1. *You can force a chord to become a major, a minor or a custom chord regardless of the rules of the diatonic method*. This is possible using the [modifiers] matrix, as described in this paragraph, and eventually by combining the [modifiers] matrix with the [Custom Chord] configuration view, which is explained later.
- 2. *You can select a portion of a clip (for instance a chord) and "harmonize it" (selectively transpose it) into another scale or mode.* This approach is described later in this document when introducing the Clip Modifier. This is a more refined approach to scale and modal interchange.
- 3. Of course you can edit the resulting MIDI clip by hand editing in Live MIDI editor. The fact of producing standard MIDI clips is in this case very handy.

While leaving the last method out of scope to this document (and inviting you for the second to look further in the document - see chapter about the Clip Modifier), we will now focus on the possibilities given by the [modifiers] matrix Major/Minor chord "force".

# How to use the [modifiers] matrix for chord forcing

As mentioned the fifth and sixth row of the [modifiers] matrix in the Chord Progression Matrix allow you to force the shape of a chord into the Major (dot on the fifth row) or Minor shape (dot on the sixth row).

Note: By default the Major and Minor shapes , associated to the fifth and sixth rows, use a Major7 and Minor7 extension shape. This can be customized using the [Custom Chord] configuration view, as described later.

Let's start with a progression with no such modifier in place (no dot on the fifth or sixth row is present):

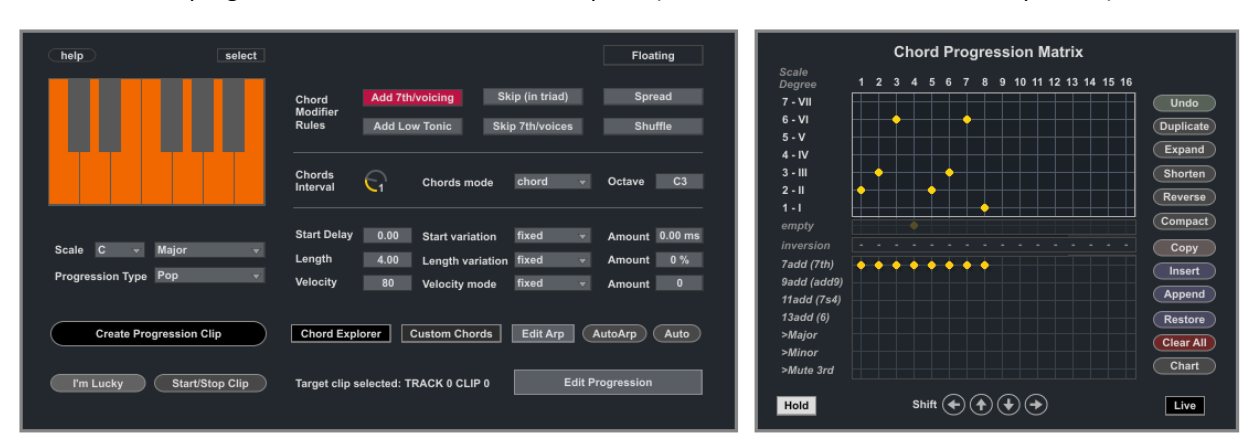

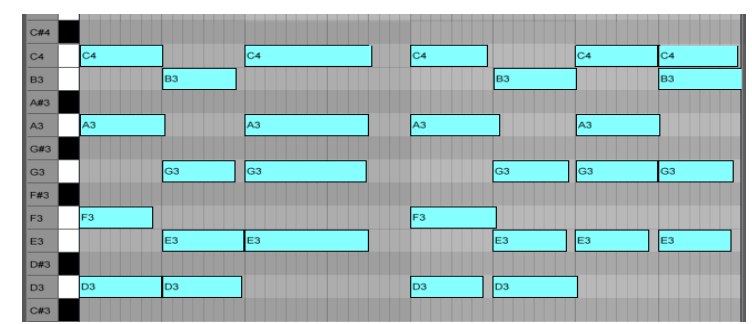

The progression (2-3-6-rest-2-3-6-1) results in the following MIDI clip:

Let's now duplicate the progression and make a few changes to the last two chords:

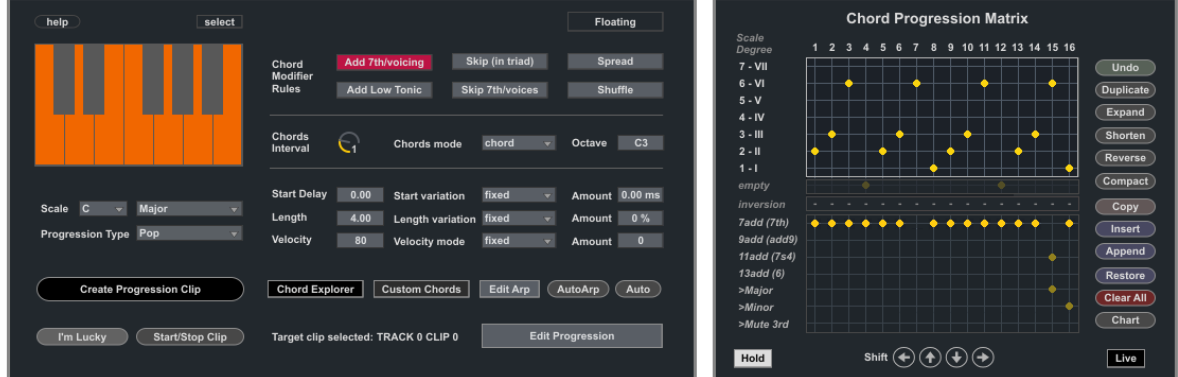

- On Time 15 we force the chord to be a Major. We also change it to have an 11<sup>th</sup> (7sus4) extension.
- On Time 16 we force the chord to be a Minor.

Ï

• On Time 7 we reduce the chord to a normal triad.

These changes results in notes "outside" the original scale (a C Major) and quite a noticeable harmonic emphasis. Here the resulting MIDI Clip:

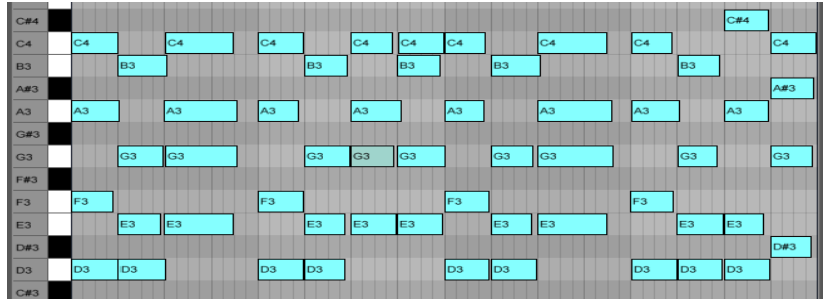

Needless to say, the [modifier] matrix (eventually combined with configuration of [Custom Chords] as explained later in this manual) offers lots of fine tuning possibility for variations.  $\overline{\phantom{a}}$ 

Tip: The main commands on the Chord Progression Matrix window, such as duplicate, undo, copy etc. also apply to this matrix. The only exception is the Shift Up and Shift Down which are not enabled (it does not make sense to rotate among chord types ).

Tip: both chord [modifier] extensions and chord forcing are available in Live Mode for quick sketching. See further in this document about Live Mode.

# **Voicing by chord extension and alteration**

In Progressive chords of *maximum five notes* are supported (four for the actual chord, plus an additional note for the low tonic, if added by the [Low] option). In theory this maximum amount of notes limits extension, which requires in some cases more notes than the maximum available. Anyway, by applying *voicing* and *note omission,* the [modifier] section of Progressive still gives a useful form of chord extension and alteration.

In particular:

- For a **7th** the full "7th" (four notes) extension is provided: 1 3 5 7
- For a **9th**, instead of the theoretic  $1 3 5 7 9$  you get  $1 3 2 5$ . This is the result of two adaptations: the replacement of the 9 with the 2 (harmonically somehow equivalent, as 2 and 9 both refer to the same note in the scale, only 9 being one octave up from the 2) and by omitting the 7 (as only four notes, apart from the low tonic, are possible). This results in a chord form (alteration) known as **Add9**.
- For a **11th** you have 1 4 5 7, with a somehow similar approach: the omission of the 3 (dissonant with the 4 and therefore practically always omitted) and of the 2, resulting in the **7 Sus4** chord form.
- For a **13th** you have 1 3 5 6, with 4, 2 and 7 being omitted and resulting in the so called **Sixth** chord.
- If the [Mute 3rd] modifier is enabled, the voicing will be adapted in order to mute the 3<sup>rd</sup> interval and produce a suspended chord. In particular the combination [9add(add9)] + [Mute 3<sup>rd</sup>] produces a **Sus2** chord (1-2-5) while the combination [11add(7sus4)] + [Mute 3rd] produces a **Sus4** chord (1-4-5).

# Other constraints of the [modifiers] matrix:

- *The first four rows are mutually exclusive*. A chord can be either a 7<sup>th</sup>, 9<sup>th</sup>, 11<sup>th</sup>, 13<sup>th</sup> (and their actual alterations explained above) or a triad, *but not more than one at the same time*. You can therefore place only one dot (or none) across the first four rows for each column. The last dot placed overrules the others.
- *The last two rows are also mutually exclusive in respect of each other.* A chord may have only one shape: the one automatically derived by the diatonic method (= no dot on fifth and sixth row), the forced-Major one (dot on the fifth row) or the forced-Minor one (dot on the sixth row). Consequently you can place (for each column / time slot) only one dot (or none) across the last two rows (again the last placed wins).
- It is possible though to make *combinations* between settings of the first four rows *and* settings of the last three rows: a chord may be forced to be a Minor (dot on the sixth row) *and* extended as a 9<sup>th</sup> chord (dot on the first row). Any combination is allowed, as long as it fits the rules just described (side note: you actually do not have to worry about this. The [modifiers] matrix will only allow valid combinations).

# **Default inversions and the [Octave] range**

İ

As mentioned the [Octave] parameter defines the range for the basic notes used in the progression and defines how chords will be inverted by default. The range is defined starting from the note selected in [Octave] and extends up for twelve semitones. A couple of examples:

- An [Octave] parameter set to C3 means the range used for the chord notes (apart from the Low tonic) will be C3 to B3. Chords will be automatically inverted within this range. So a D Minor chord ( $D - F - A - C$ ) will be plot as C3 - D3 – F3 – A3, with the last C inverted (in the down direction).
- An [Octave] parameter set to F3 means the range used for the chord notes (apart from the Low tonic) will be F3 to G#4. Chords will be automatically inverted within this range. So a D Minor chord ( $D - F - A - C$ ) will be plot as F3 – A3 - C4 – D4, first inversion in up direction.

Tip: the default inversion chosen by Progressive can be changed, if you like. To do this you use the [Inversion row] on the Chord Progression Matrix and specify *per chord* which inversion to use. See next for the [Inversion row].

Tip: if the [*Spread*] option is set to ON, the chords will extend across three octaves (+/- 1 octave from the selected value in [Octave]). This can introduce new voicing forms of the chords for potentially interesting new results.

# **The Inversion Row (custom chord inversions)**

As you may already know, the same chord can be played in different ways. You can start from the tonic and go up (the classic root shape) or rotate the chord, starting from another note in the chord. While the chord remains the same, it gets a slightly different taste. This is called chord inversion. Sometimes it may be useful to be able to change the inversions. That's why in Progressive you can, if you like, specify which inversion to use *for each chord*.

Note: as mentioned, Progressive inverts chords *automatically and by default*. The default inversions are chosen in such a way that the equivalent performance remains contained within the pitch range defined by the [Octave] parameter (twelve semitones). This is just one of the ways performers can play chords: this is actually the form that requires the *least movement* of your fingers across the keyboard (notes are close to each other).

In Progressive you can change this behavior using the [**Inversion row**]. Here an example on how to use it.

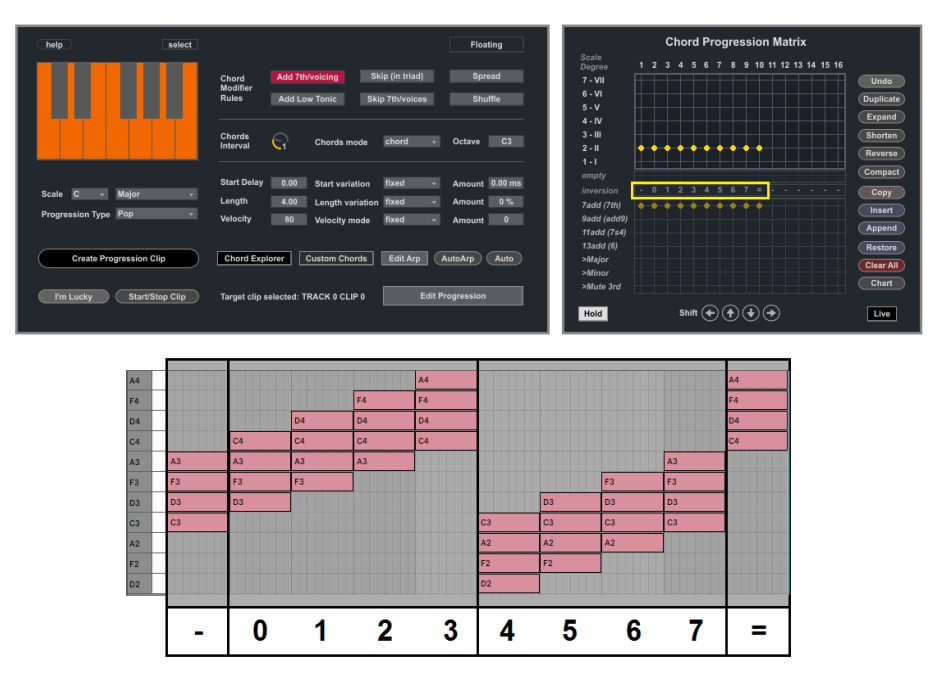

As you can see the [**Inversion row**] is placed in the middle of the Chord Progression Matrix and shows, for each chord, what Progressive will do in terms of chord inversion:

- The symbol "**-**" indicates that the plugin will choose the inversion *automatically* (as by default). The chosen shape will depend from the actual chord and the [Octave] setting. In the example above we have a Dmin7<sup>th</sup> chord. With the [Octave] starting at C3, the chord is laid out as C3-D3-F3-A3.
- The "**0**" imposes to the chord the *root shape* (shape which starts from the tonic and goes up in pitch). In the example above the D Minor  $7<sup>th</sup>$  chord is set in root shape as D3-F3-A3-C4.
- The "**1**" gives the *first inversion* (up), moving the first note of the chord (the tonic) one octave up. This gives in the example above the following result: F3-A3-C4-D4.
- The "**2**" gives the *second inversion* (up), moving also the second note of the chord (the third) one octave up. This gives the following shape: A3-C4-D4-F4.
- The "**3**" gives the *third inversion (up)* and is applicable only to chords of four notes, starting the chord from the fourth note (the seventh in the example): C4-D4-F4-A4.
- The "**4**", "**5**", "**6**" and "**7**" options transpose the same chord shapes of "0", "1", "2" and "3" one octave down (making, in essence, also inversions in the down direction possible).
- Finally the "**=**" symbol gives the same automatic inversion as in the "-" case, but one octave up.

# **Specifying custom chord shapes**

By default the forced to >Major and forced to >Minor options of the [modifier] matrix adopt a diatonic method for chord extension, as forced chords are extended using perfect fifths intervals of a corresponding major or minor scale (in such a way the resulting chord becomes the root chord of the corresponding scale).

To make it more concrete, let's consider a C Minor scale (C, D, Eb, F, G, Ab, Bb) and suppose degree 1 to be forced to Major. The resulting forced chord, if extended, would be:

- A Major 7<sup>th</sup> (if no dot is placed on first four rows of [modifier] matrix), C Major7 chord: C E G B
- An Add9 ("9add(add9)" selected in the [modifier] matrix), C Add9 chord: C D E G
- A Major 7 Sus4 ("11add(7sus4)" selected in the [modifier] matrix), C Major7 Suspended 4 chord: C F G B
- A Major 6 (sixth) ("13add(6)" selected in the [modifier] matrix), C Major6 chord: C E G A
- A Major triad ("7 mute" selected in the [modifier] matrix), C Major chord: C E G

In Progressive this default behavior can be modified so that additional chord shapes become available. To do this you use the Custom Chord configuration view. You can open this view from the Main Progression View, using the [**Custom Chords**] button (see below picture).

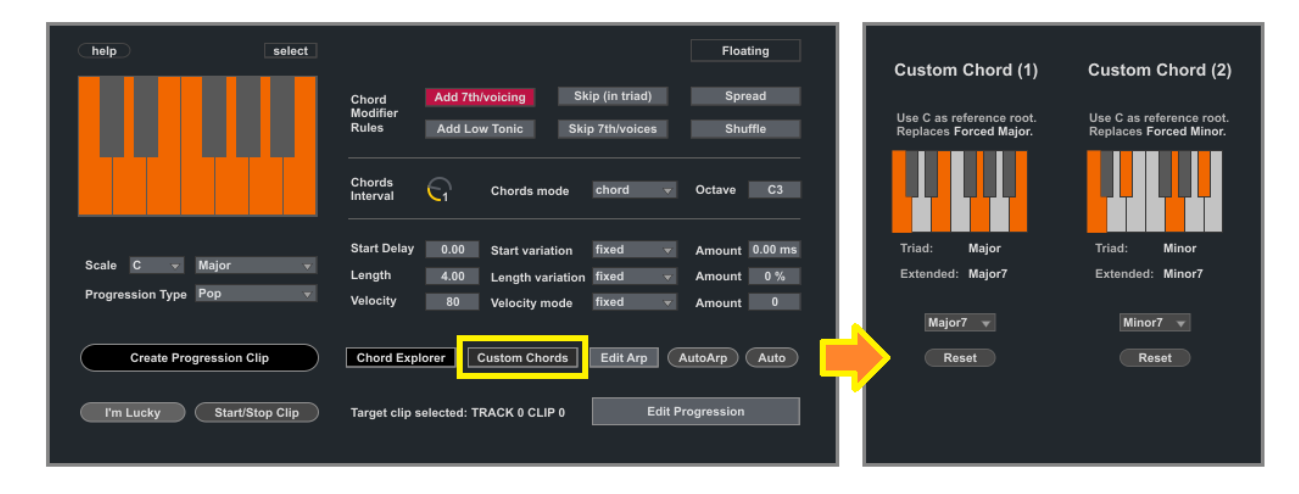

The Custom Chord configuration view presents a *left and a right section*, with two chord shapes:

- The first shape, Custom Chord 1, is linked tot the force to major option (fifth row) on the [modifier] matrix and is configured by default with a Major7 shape
- The second shape, Custom Chord 2, is linked to the force to minor option (sixth row) on the [modifier] matrix and is configured by default to a Minor7 shape.

You can modify these shapes in two ways:

- By hand, clicking on the little one octave piano keyboard and selecting up to four notes, as you like.
- By using the [**Chord Menu**] (located below the little piano keyboard) and selecting one of the shapes in the list.

Note: You can quickly go back to the default Major7 or Minor7 shapes by using the respective [**Reset**] buttons.

Example: Custom Chords for introducing chords types like Dominant and Major-Minor chords

As an example we will change Custom Chord 1 into a Dominant  $7<sup>th</sup>$  shape and Custom Chord 2 into a Major-Minor 7<sup>th</sup> shape. In both cases we will do this by selecting the shape name from the corresponding menu.

This is what we get:

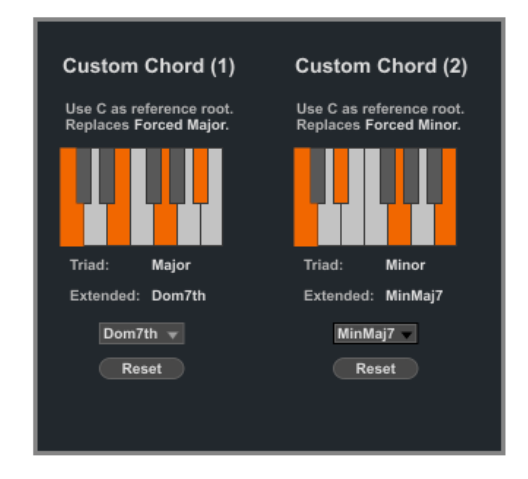

As you can see the shape of both chords has been changed.

If we now look into the Chord Progression Matrix view you can notice that the names for the last two rows of the [modifier matrix] have been modified into >Custom1 and >Custom2, to signify a custom shape is in use:

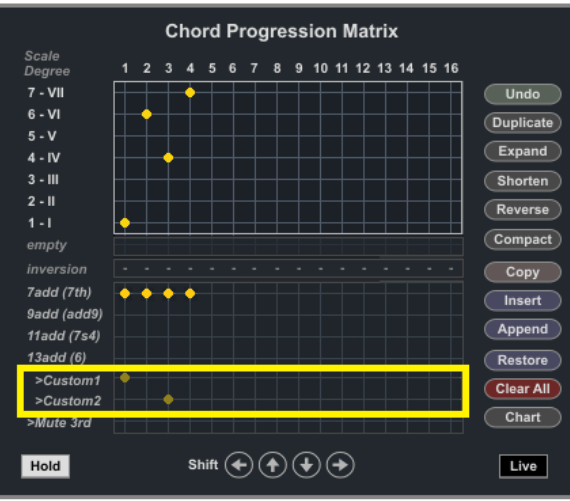

If we now take the case of the Custom Chord 1 shape, extensions using a Dominant  $7<sup>th</sup>$  shape will result into:

- A **Dominant 7th** (no dot on first four rows of [modifier] matrix), a C 7 chord: C E G **Bb**
- An Add9 ("9add(add9)" selected in the [modifier] matrix), a C Add9 chord: C D E G
- A (Dominant) **7 Sus4**, a C Major7 Suspended 4 chord: C F G **Bb**
- A Major 6 (sixth) ("13add(6)" selected in the [modifier] matrix), a C Major6 chord: C E G A
- A Major triad ("7 mute" selected in the [modifier] matrix), in the example a C Major chord: C E G

Tip: Custom chord shapes and custom chord forced tonic (root) can be freely combined. Also notice that the Chord Explorer will reflect your customizations and always show the available chords (and related tension).

# **Sequencing and editing operations on progressions**

Next a list of all the sequencing and editing operations available on the Chord Progression Matrix is described:

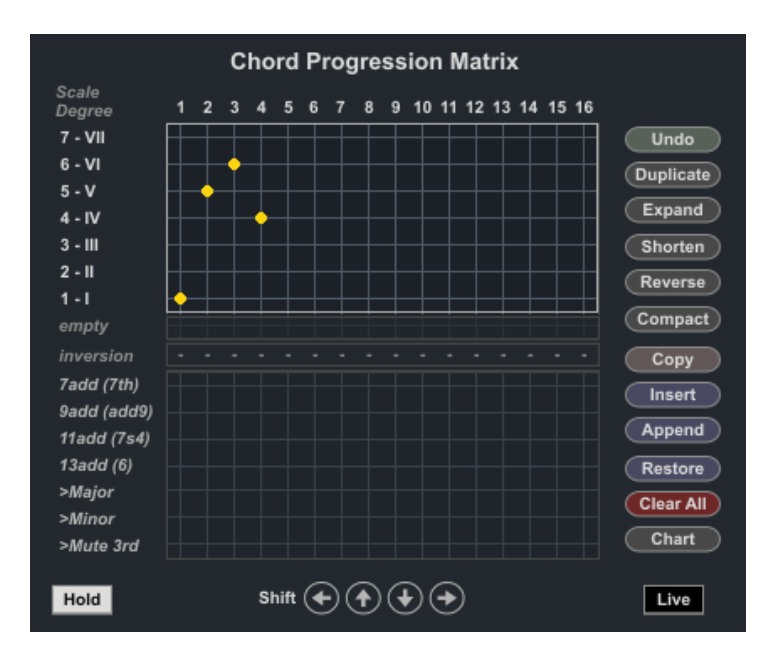

- [Left/Right] Shift arrows: Applies a rotation to the left or to the right
- [**Up/Down**] Shift arrows: Move the progression one degree up or down
- [**Undo**]: does an undo of the last operation
- [**Duplicate**]: duplicates the Progression
- [**Expand**]: shifts right and duplicates the first chord
- [Shorten]: shifts left and removes the first chord
- [**Reverse**]: reverses the chord progression
- [**Compact**]: removes any chord repetition
- [**Copy**]: copies the progression in memory (for paste action like Insert, Append or Restore)
- [Insert]: does a paste of the last copy before the current progression
- [**Append**]: does a paste of the last copy after the current progression
- [**Restore**]: deletes all and does a paste of the last copy
- [**Clear All**]: erases the progression entirely
- [**Chart**]: opens the Chart view as reference information

Note: the Undo operation reverts only the last operation.

Tip: Try the Shift operations! They do not change the length of the progression but alter its movement (in the case of left/right shifting) or even its nature (in the case of up/down) shifting.

Tip: a very useful combination while editing, specially if using preset progression, is the use of [Copy] in conjunction with either [Insert] or [Append]. This way you can chain together several progressions into a longer progression.

Tip: as already mentioned the [Duplicate] command is very useful in combination with the [Spread] option turned on. The chords, even if repeated, will be plot each time differently.

# **The Chord Explorer**

The Chord Explorer is a tool for chord exploration and performance. The tool provides *all the diatonic chords in the scale* as well as *all the chords possible through the modifiers rules*. The chords are assigned to dedicated *buttons* and can be combined on the fly, by using pads and keys on a MIDI controller, by using the mouse or triggered by input MIDI notes. The tool can be launched from the docked device and from Chord Progression Editor.

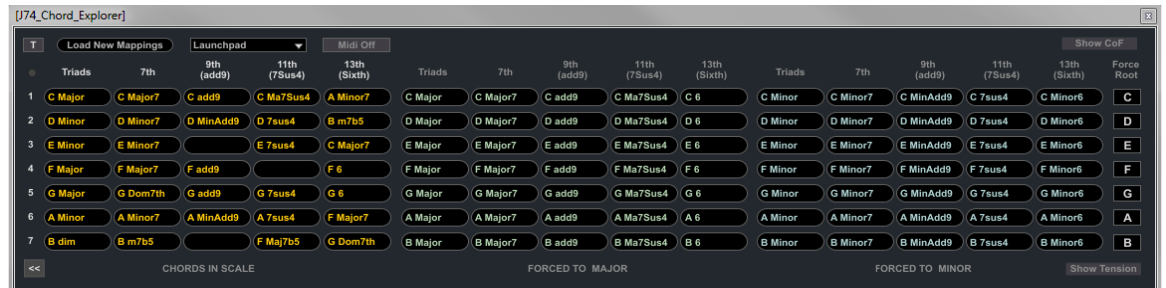

Here a few situations for which the Chord Explorer may result useful:

- *Define your chord palette to work with*: you can try the chords in free format to find something you like. Note the chords down (degree number and chord type) and try to build a progression starting from here.
- *Looking for the next chord*: while creating a progression you often ask yourself which could be the next chord. While programming you can quickly try the chords by clicking on their Chord Explorer buttons.
- *Jam to find inspiration*: the buttons on the Chord Explorer are MIDI mappable (see Appendix 1 for more information). You can this way use a keyboard or controller and jam with chords hands-on.
- *Sequence chords using input MIDI notes*: the buttons can respond to input MIDI notes (see Appendix 2 for instructions). This way you can create custom rhythmic patterns which can freely select among the chords and respond to velocity. This is an alternative approach to sequencing and rhythm compared to the Progressive internal tools.

# The chord buttons

The Chord Explorer presents the chords in a logical way: on the vertical axis you have the *degrees* (1 to 7) while on the horizontal axis you have the various *chord options,* given by the rules of the [modifier] matrix, with the left section of buttons focused on the diatonic chords, the center section on forced to major (or [Custom1]) chords and the right section on forced to minor (or [Custom2]) chords. The chords notes and names are populated dynamically. If you change root or scale names and notes assigned to the buttons will be refreshed automatically.

Note: if *no chord name* is assigned to a button the corresponding chord does not fit any of the common chord shapes. This is related to the fact that a high level of *dissonance* is present in the resulting set of notes.

Besides the chord buttons, a few other controls are available on the Chord Explorer:

- The [**T/M**] toggle defines how the buttons behave: toggle (T) or momentary (M). If you map the buttons using Live own MIDI or KEY mappings, use momentary mode (M). In any other case leave this to toggle (T).
- At the right of the [T/M] toggle you can find the [**Load New Mappings**] button and [**Preset Mappings**] menu. They can be used to load different MIDI note input mappings. The [Preset Mappings] offers some presets for popular options. The [Load New Mappings] button allows you to load custom mappings. See Appendix 1 for instructions on how to create custom mappings.
- The [**MIDI On/Off**] selector, if turned ON, *enables MIDI input notes to trigger the chords*.
- The [**Show Tension**] enables *visualization of the chord harmonic tension* in the current context.
- The [**Show CoF**] opens a separate window focusing on the *Circle of Fifths*
- The [**Force Root**] column allows you to *overrule the root (tonic) of forced chords*.

Let's now look at the other controls of the Chord Explorer, such as the [Show Tension] function, the [Show CoF] additional view and the [Force Root] column.

# **The Chord Explorer: visualizing Chord Tension**

When adding variations, such as using forced major or minor chords, it can be useful to know in advance *how much a given choice would depart from the current scale* (and from the related diatonic set of chords): a characteristic known in harmony as *"Tension"*.

### What is Tension?

Tension is a characteristic of a chord within a specific context (e.g. a selected scale). Tension creates intensity and emphasis, somehow departing from the expected movement of chords belonging purely to the selected scale (the diatonic chords). In practice it is the result of *adding some level of dissonance* into the mix.

One approach to tension is to apply *chord extension within the diatonic boundaries, within a single chord itself* (that is: add or modify the notes in the chord while still using notes *belonging to the same scale*). Seventh chords for instance add just a little level of tension as the extra note, a perfect fifth away from the third in the triad, is still quite consonant with the rest of the chord (it is a series of fifths). Suspended chords instead create more tension, as this type of chord is unresolved (it has no third) and creates a form of relative dissonance between the notes.

### Tip: for chord extensions and alteration in Progressive, look at the extension options in the [modifier] matrix.

Another approach to tension, usually with a more substantial effect, is to introduce chords with notes *outside the selected scale, creating dissonance between chords*. This is for instance the effect of introducing *borrowed chords*, chords which originally come from another mode or scale. This often translates into forcing a chord which was originally a minor into major or viceversa. If overdone this approach can result in excessively dramatic passages or even fall into a *cliché* (think about all the pop ballads in the 80's raising the entire progression of one full tone towards the end of the song...). But if done sparsely it can end up creating a lush progression.

Tip: for borrowed (forced) chords in Progressive, look at force to major/minor options in the [modifier] matrix.

Is it possible to measure the tension level of chord? How to know in advance what effect a change would have? In Progressive a simple method is available for this: *using colors to visualize the level of tension a chord would have in the context of the selected scale*. This is what the [**Show Tension**] toggle, if enabled, does.

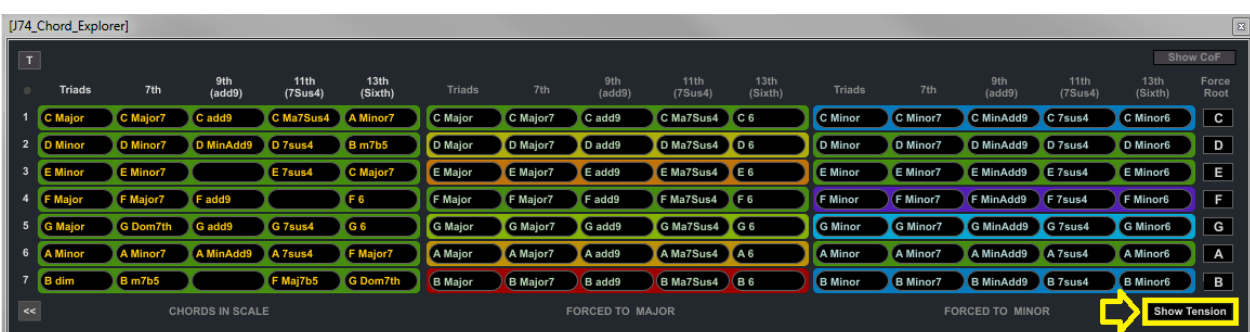

Here the example of layout the Chord Explorer gets with [Show Tension] enabled, while using a C Major scale:

The colors are used to show the level of tension associated to chords. Let's see now how to interpret this layout.

How the Tension color of a chord is defined

The tension (color) is defined by using the *Circle of Fifths*. For what Progressive is concerned, the circle is used here to show the *relationship between the chords and to measure the chord tension*.

Tip: explaining the logic behind the Circle of Fifths goes far beyond the scope of this manual. If you are interested and like to know more, just search on the Internet and you'll be surprised by how many explanations, discussions and articles are available on the topic. Anyway, if you just like to explore it, you can have a look to the Circle of Fifths view available in Progressive, as explained later in this manual.

Taking into reference the C Major scale we will have the following Circle of Fifths diagram:

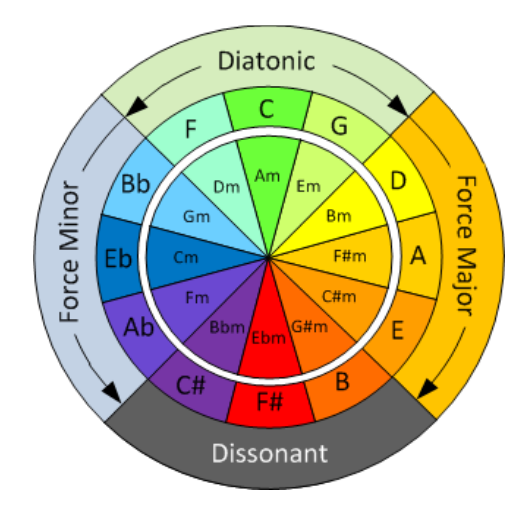

In our context the Circle of Fifths provides this information:

- On the middle circle, with capital notes symbols (C, G, D, etc.), you see the root of *major triad chords*.
- On the inner circle, with lowercase notes symbols (Am, Em, etc.), you see the root of *minor triad chords*.
- On the outer ring it shows the *harmonic region* for a chord (within the context of the selected scale).

If you look at the diagram you can notice a portion called *Diatonic region*. This region spreads the three upper/central sections and includes the diatonic chords (majors and minors) associated to the scale: majors are on the middle circle (C, F, G) and minors on the inner circle (D, A, E).

When we force one of the diatonic chords into another chord type (for instance from G Major to G Minor), we are effectively *moving away* from the Diatonic region and *temporary changing scale* (for the duration of the new chord). The position of the destination chord after forcing (in this example the location of the G Minor chord) defines *how much we depart* from the diatonic region and therefore the level of *tension* we introduce. The further we go, the highest the level of tension we introduce.

The musical reason for this is related to the number of *mutations* (and therefore *accidentals*) which are needed, from the current scale to a new scale which has as root chord the selected new chord. Moving one section on the circle requires one mutation (one accidental, which would be a flat if moving counterclockwise, a sharp if moving clockwise); moving two sections requires two mutations (two accidentals) and so on. The Circle of Fifths can tell us also which flats or sharps are needed, but that exceeds the intent of this explanation.

Note: Key Modulation (a change of key / circle of fifths region during the same piece of music) is a powerful mean to create "motion" (tension). Typically this is achieved by moving to one of the adjacent regions: to the "dominant key", a fifth up (e.g. from C Major to G Major), or to the "sub-dominant key", a fifth down (e.g. from C Major to F Major). Modulation into the dominant key often creates a sense of increased tension, as opposed to modulation into the sub-dominant key, which creates a sense of musical relaxation.

# The color scheme

The colors follow a "spectrum of energy or temperature" logic to represent the magnitude of the tension level:

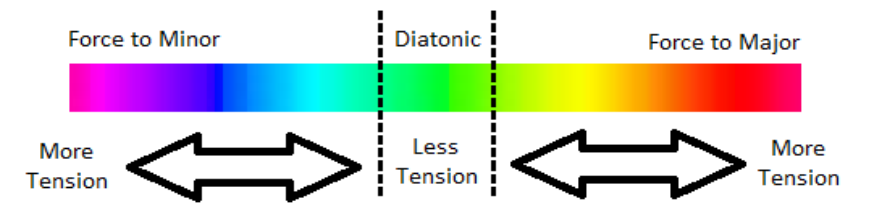

- Green is used to represents the *lowest tension* (applicable to chords in the Diatonic region).
- Moving counterclockwise *increases tension* (adds flats *b*'s)*,* with colors gradually changing from green to cyan, blue, purple and finally red (the *highest* tension level), to signify the increased tension.
- Moving clockwise also *increases tension* but on the *opposite direction* (adding *#*'s instead of *b*'s). Colors gradually change from green to yellow, orange and red again (this time reached from the other direction).

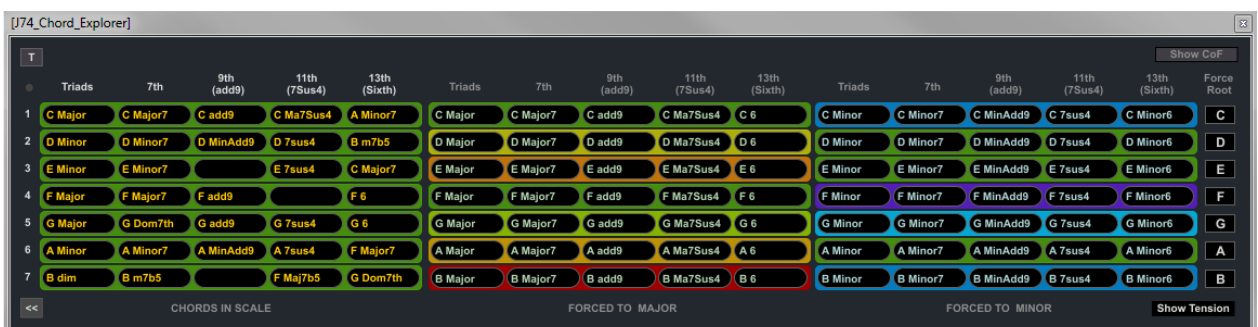

These are the colors shown by the Chord Explorer with [**Show Tension**] enabled and C Major as selected scale:

Interpretation:

- All chords marked in Green *add no tension* (or just the tension level given by extension or alteration). They are diatonic to the scale.
- For forced chords you can notice that some forced-to-major chords are marked in Yellow (for instance the second degree), while some forced-to-minor chords are marked in Cyan (degree 5). In both cases these chords will add limited level of tension (give by a single accidental, as one note outside the scale is used).
- Instead forced chords marked in Orange/Red (forced majors) and Blue/Purple (forced minors) will add more tension (with two or more accidentals being introduced).

Note: when you change scale, chords tension colors are *updated automatically*. This applies to the diatonic modes (major, dorian, phrygian, etc.) but also to more exotic scales (in the latter case, while the idea of Diatonic region is gone, tension can still be calculated based based on the number of accidentals a forced chord would introduce).

Note: a complementary view on the relationships between the chords is available using the Circle of Fifths view, which is explained later in this manual. Use the views together to get a better grasp on *why* things are what they are....

# **The Chord Explorer: forcing a chord root**

The [Force Root] column (on the right side of the Chord Explorer) allows you to *overrule the root (tonic) of forced chords*. As we explained Progressive allows you to introduce chords outside the rules of the diatonic method by using the [modifier] matrix. The [Force Root] can be used to change the root of those forced chords.

# Use case: introduce a chord having as root a note *outside* the selected scale

Let's make a use case example to make this application clearer. Let's suppose C Major is the selected scale. In a major scale the seventh degree is always a diminished chord, a chord which is often difficult to use as it has quite a dissonant character (dissonant from the perspective of the chord itself, not of the scale). If we look at the Circle of Fifths from the previous paragraph, we would notice that a possible alternative, one just one section away from the diatonic region, would be to use a Bb Major chord (a chord with only one accidental, the Bb tonic note itself). Anyway Bb is not one of the notes in the scale. The feature described in this section points exactly to this case: the idea of *using chords with root (tonic) note outside of the selected scale*.

# Forcing a chord root note, while forcing chords

If you open the Chord Explorer you will notice on the right end *a column with note names*. By default these notes match the degrees (notes) of the selected scale*.* These are the notes used as root (tonic) note for *all forced chords*.

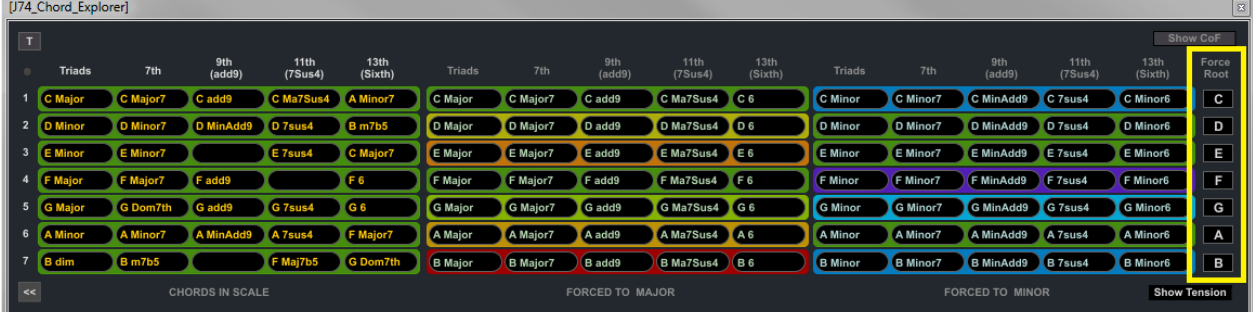

As you would expect by now, these notes can be changed. Following our example, we change the root of the seventh degree from B to Bb, as in the picture below:

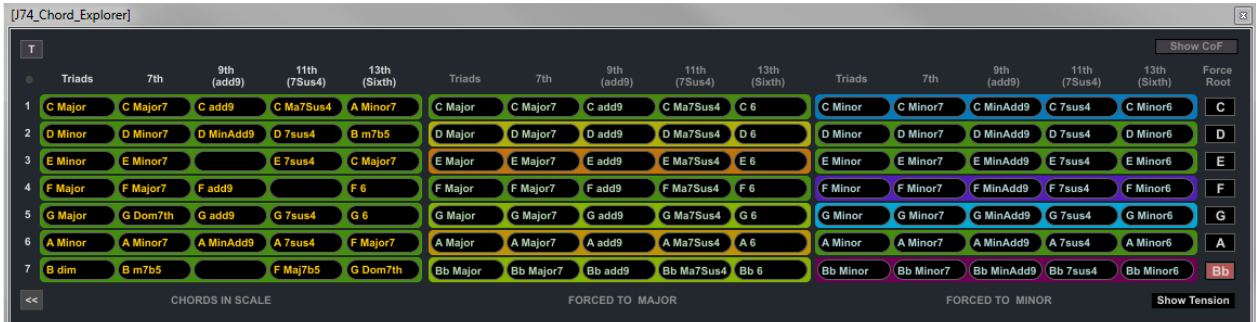

As you can see the Bb note becomes highlighted in red (signifying the root for the forced chord on this degree has been changed from the default of the selected scale).

Note: changing the root note applies *only to forced chords* (dots on fifth or sixth row of the [modifier] matrix). So, if you force the root note of a degree, this would be the effect:

- If a yellow dot is inserted on the fifth row of the [modifier] matrix for a degree, the corresponding forced to Major (or forced to Custom1) chord will have the selected forced root note from this note column
- If a yellow dot is inserted on the sixth row of the [modifier] matrix for a degree, the corresponding forced to Minor (or forced to Custom2) chord will have the selected forced root note from this note column
- If no dot is inserted on the fifth and sixth rows of the [modifier] matrix for a degree, the diatonic chord with the **original root note will be used** (ignoring the forced root from this note column)

# **The Circle of Fifths View: visualization and navigation of the diatonic modes**

Among its many properties, the *Circle of Fifths* allows you to *visualize* the relationship between notes and chords. This is useful while making decisions on what, in terms of chord variation, may work well or not.

Progressive provides a dedicated Circle of Fifths visualization window: from the Chord Explorer you can open the Circle of Fifths View by enabling the [**Show CoF**] toggle, which is located in the right/top corner of the Chord Explorer (the Main Window will be open automatically in this case, as it is required for the CoF View to work).

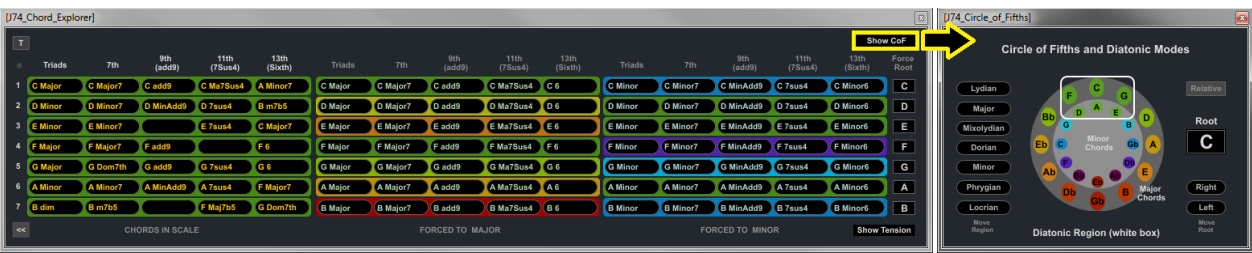

The Circle of Fifths View provides the following information:

- The location of the Diatonic region (highlighted with a white box) belonging to the selected diatonic mode.
- The location and type of chords and, therefore, how close or far chords are they from the Diatonic region.
- The tension of the major/minor chords corresponding to each position on the circle

Note: with *diatonic modes* literature refers to the scales *derived from* the Major scale, by *shifting the root position* (the starting note). The modes correspond to the Major, Dorian, Phrygian, Lydian, Mixolydian, Minor (aka Aeolian or Natural Minor) and Locrian scales. As these scales are *derived from* the Major scale, they are often addressed to as *modes* instead of scales. The modes are of course available as options of the [scale] menu in the Main Window.

The tool provides you with the following controls:

- [**Root**] to transpose the circle notes, changing the [root] parameter in the Main window as well.
- [**Mode**] buttons to change mode (and Main window [scale]), moving to a different region on the circle.
- [**Left**] or [**Right**] to rotate the root of the circle (and change the [root] on the Main window accordingly).
- [**Relative**] option, if enabled, for a relative move of mode on the circle: if enabled, using the [Mode] buttons, *both* [root] and [scale] will be adapted in order to select *a relative mode* of the current scale (e.g from C Major to A Minor), which keeps the note set intact.
- [**Major/Minor Chord test buttons**], by clicking on each position in the circle you can test (hear) the corresponding Major (outer circle) or Minor (inner circle) chord for quick evaluation of a possible choice.

As a planning tool the information provided by the Circle of Fifths View can be useful, among other things, to:

- Identify which forced chord or forced root option could work well for a borrowed chord. If you look at the circle (and selected a diatonic mode as scale to work with) you can visualize the Diatonic Region, highlighted by a *white box*. This region shows you the native major chords (outer circle) and minor chords (inner circle) for the scale. Outside this region lay other chords (majors and minors), which although not diatonic, may work well as borrowed chords. For instance the neighboring chords, just outside the Diatonic Region, may work well as one-off substitutes of diatonic chords, as their tension will be relatively low. The tension information provided here is actually the same as the information given by the tension colors of the Chord Explorer (tension is indeed calculated using the Circle of Fifths as reference).
- Select an alternative mode for a shift of the progression. Instead of one-off chord substitutes (isolated chord changes, leaving all other chords in the progression intact and diatonic to the scale) you can try a *modal shift*, by changing the mode the progression evolves on altogether. For instance if you are working with a Minor scale you may find interesting to temporary change the mode into Dorian, as the Dorian mode is just one sector distant from the Minor mode. Going for neighbor modes is often a good option.

# **The Arpeggio Editor**

The Arpeggio Editor is where you customize the *way each chord is played*, specifying which note in the chord will be played at what time in the interval. You can launch the tool from the Main window of Progressive.

The grid of the Arpeggio Editor shows the notes in the chord, in order of time: the Tonic (root note in the chord), the 3rd and the 5th, in case of triads, and the added 7th (or note used in the selected form of extension / alteration) and eventually the added Low tonic, if respectively the [Add 7th/Voicing] and the [Low] options in the Main window are turned ON. Each column is a time event, somehow similar to how Live MIDI editor shows notes in time.

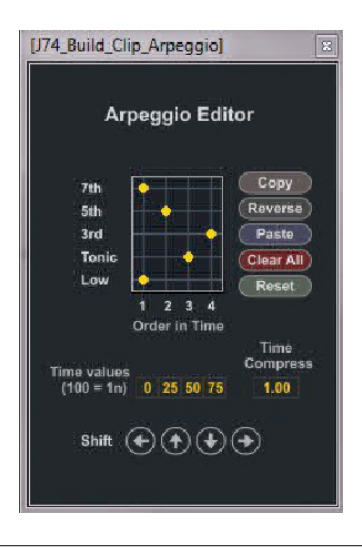

Note: note assignments to the arpeggio rows is actually not done on a per note "role" basis but on a note "order", after sorting from low to high. This keeps the shape of the chord, as if a virtual hand was playing, consistent.

To start with an example, refer to the configuration in the picture above. This shows the following:

In case of a C Major chord this note sequence would be generated:

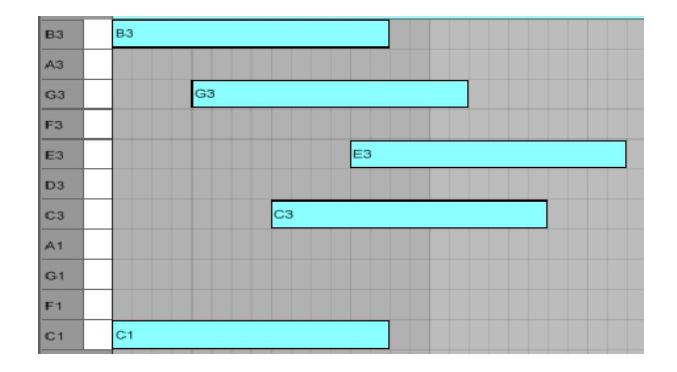

At time 1 the C1 (Low tonic) and B3 (7th) are played At time 2 the G3 (5th) is played. At time 3 the C3 (tonic) is played. At time 4 the E3 (3rd) is played.

Note Timing in the Arpeggio Editor

Time events are defined by the setting of the [**Time Values**] and [**Time Compress**] parameter on the Arpeggio Editor *in combination with* the [**Chord Interval**] value as set in the Main Window.

By default these parameters are set to be the following values:

- $[Chord Interval] = 1$  (in bars)
- [Time Values] =  ${0.255075}$  (percentages of the Chord Interval)
- [Time Compress] = 1.0 (a ratio, from  $0. = 0\%$  to  $1.0 = 100\%$  of the Chord Interval)

With these defaults, we have the following:

- Chords *are played at a distance of 1 bar from each other*. In other words the first Chord will be inserted at the beginning of bar 1, the second at the beginning of bar 2 and so on. This also means that, if defined as an arpeggio, a chord must be articulated within 1 bar.
- *Intervals in an arpeggio are 1/4th of a bar.* [Time Values] define the percentage of the [Chord Interval] for each time event. So the values of {0 25 50 75} mean that Time1 is the exact beginning of the bar, Time 2 is at 25% of the bar (which is 1/4th of 1 bar), Time 3 is at 50% of the bar (which is at the ½ of 1 bar) and Time 4 is at 75% of the bar (which is 3/4th of 1 bar).
- *Cadence is quantized.* The [Time Compress] setting is a *modifier* of the [Time Values]. It means that the [Time Values] will be calculated on a fraction of the [Chord Interval]. If the [Chord Interval] is set to 1 and the [Time Compress] left to its default of 1.0 note time intervals would be exact (quantized). But if we set the [Time Compress] to a lower ratio the [Time Values] will get "compressed". For example changing [Time Compress] to 0.5 (50%) means the [Time Values] will be halved: so while Time 1 still remains 0, Time 2 becomes 1/8th of the bar, Time 3 is 2/8th = 1/4th and Time 4 is 3/8th.

Let's take the same example with:

- [Chord Interval] =  $1$
- $[Time Values] = \{0.25, 50.75\}$
- [Time Compress] = 0.5

This will result in the following:

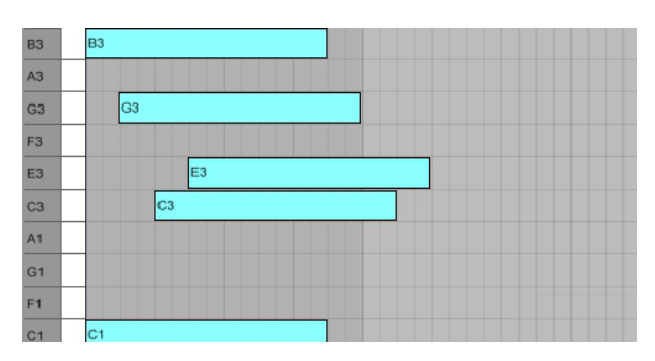

As you can see the arpeggio gets compressed in time.

Tip: you can omit notes by deselecting the dot on the corresponding row in the Arpeggio editor. This can also be used to create *alternative voicing to chords* (even if the chords are left straight and not set to an arpeggio).

Tip: using the [Time Compress] in conjunction with [Chord Interval] and the [Time Values] you can achieve very powerful results and produce complex rhythmic structures. Next some of the possibilities.

Examples of combinations in arpeggio's:

- You can for instance keep the [Time Values] to their defaults and try decreasing the [Time Compress]. At values like 0.75, 0.66, 0.5 and 0.33 the playing style changes dramatically to things like triplets based structures.
- Combine the [Time Compress] fractional numbers with their "inverse" [Chord Interval] settings. For instance a [Time Compress] of 0.33 on top of a [Chord Interval] of 1 produces a similar effect of [Time Compress] of 0.66 combined with [Chord Interval] of ½, but with the double of chord changes. If you then duplicate each chord in the sequence you essentially double the effect in the same bar....
- Try syncopation by having [Time Values] set to emulate little delays or anticipation. For example instead of {0 25 50 75} you could set the timing to {0 20 60 80} or even unevenly distributed values such as {0 26 49 77} which emulates a syncopated cadence in playing.
- If you select the *guitar* option in the [Chords Mode] menu of the Main window you can notice that this applies an extremely low [Time Compress] value to an uprising arpeggio. Effectively this achieves the emulation of the strings of a guitar.

The Arpeggio Editor also offers some additional editing functions, similar to the ones of the Chord Progression Matrix. These controls can be useful for adding variation: for instance try shifting the chord up/down or left/right or try reversing the arpeggio.

The following are the operation possible:

- **[Left/Right**] Shift arrows: Applies a rotation to the left or to the right
- [**Up/Down**] Shift arrows: Moves/Rotates the arpeggio one note up or down
- [**Reverse**]: reverses the arpeggio
- [Copy]: copies the arpeggio in memory (for paste action)
- [**Paste**]: deletes all and does a paste of the last copy
- [Clear All]: erases the arpeggio entirely

# **Live Mode**

While the main goal of Progressive is to be a MIDI editor for chord progressions, the tool offers also an alternative mode of operation for quick sketching: *Live Mode*. Live Mode is enabled if you set the [**Live**] toggle of the Chord Progression Matrix to *ON* (it is OFF by default). In this case the window will also change to a dark-red background.

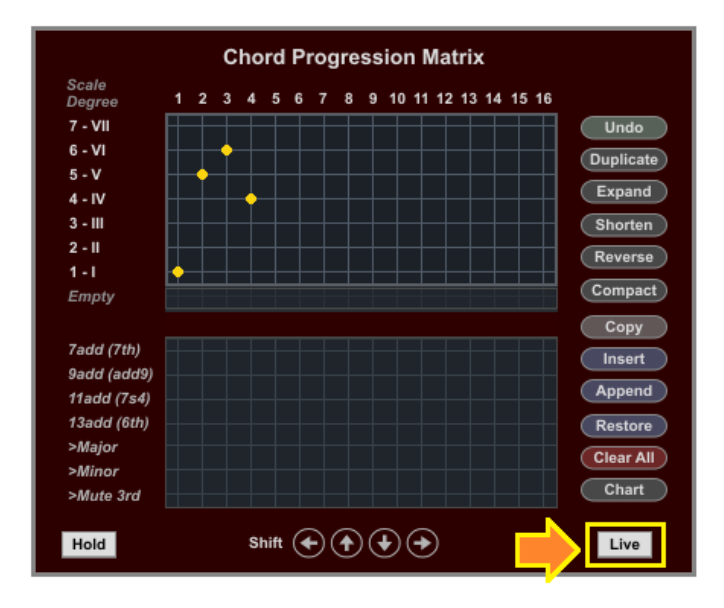

# What is Live Mode?

In Live Mode you can work with your progression *on the fly*. Instead of producing results into clips, Live Mode *sequences your chords in real-time*. In this mode Progressive generates notes *from within the docked device* in the track (any input note to Progressive will be silently dropped). In this mode changes in the Chord Progression Matrix are applied immediately. This can speed up your creative process.

# Limitations:

Due to its on the fly nature, less degree of manipulation is possible in this mode. The following limitations apply:

- *No Note variations*: Start Delay, Start Variation, Length and Length variation as well as Velocity Variation are not available. Only the [Velocity] fixed setting is supported.
- *No inversion editing*, chords will be inverted automatically by Progressive, the [inversion row] is disabled.

Note: while Low, Spread, Skip and Arpeggio Editing are supported in Live mode you may find minor differences (specially on Spread and Arpeggio voicing) between Live mode and the MIDI clip creation. This is due to the limited control possible in Live mode real time operation.

Live Mode can be useful in many ways, for instance in the following context:

- *The creative stage of building a progression*. You are building your progression and are not completely sure of which chords will be part of it, of which order to use, or you are trying out modifiers for extensions and borrowed chords. In all these cases you can benefit from the directness of Live Mode.
- *Live Performance*. You are improvising live, you defined just the root and scale to work with and would just like to jam using the Chord Progression Matrix as a sequencer of chords in harmony with your context.

Tip: you can also combine the use of the Chord Explorer and of Live Mode together. For instance use Live Mode to trigger the basic progression and Chord Explorer buttons to add variations. You may want to record MIDI on a Live MIDI track in this case.

# **The Clip Modifier Tool(s)**

The Clip Modifier is a multifunctional tool. It provides functions which allow you to manipulate pitch, time and duration of notes in MIDI clips, in relation to applications such as harmony and rhythm. The tool can be used with *any* MIDI clip (not necessary to the clip created using J74 Progressive).

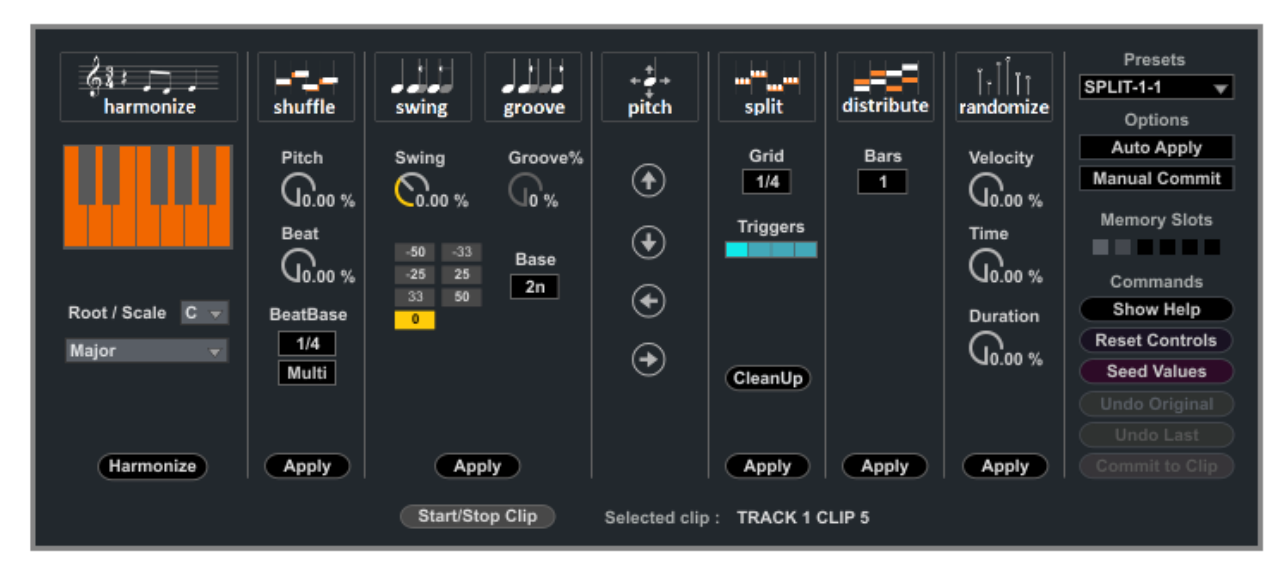

The tool works on MIDI clips, applying transformations to them and has four sections:

- Harmonize: adapt pitch to a musical scale
- Shuffle: modify voicing in relation to a scale and/or timing moving note events to other beats
- Groove & Swing: modify the clip timing to achieve a certain swing (anticipation/hesitation) or groove
- Pitch and Time Modify (Shift/Split/Distribute): mangle a clip radically in various ways
- Randomize/Dynamics: apply a randomness component to velocity, time and duration of notes

All sections share a common set of features:

- *On the fly editing*: any function can be applied *on the fly, while the clip plays*, allowing immediate feedback. With [**Auto Apply**] enabled (as it is by default) each time you make a change to a value the corresponding function is immediately applied in *non-destructive* way, so that if you change the value gain you will re-apply the function from the initial state. This is a useful feature, as it allows you to adjust settings in a trial-and-error fashion, searching for a sweet spot. If you wish you can disable this by setting it to the [**Apply Manual**] state. Moreover, if you need to perform additional operations on the same clip, you can do this by doing a commit of the results before applying the next operation (we will explain this next).
- *Commit*: in principle non-destructive editing means that the various operations/sections are mutually exclusive: if you apply a function first (e.g. Harmonize) and then (*without* a commit action) immediately apply another one (e.g. Randomize), the result will only reflect the last operation. This behavior can be overruled by using the [**Commit to Clip**] button which commits the results to the clip as a new starting point for additional operations. If you wish you can enable [**Auto Commit**] too, which essentially does a commit immediately each operation is applied (warning: although this speeds up things, it also makes editing less flexible, preventing some undo feature to be used).
- *Undo*: Each time you make a change to the clip you have a few "special" undo possibilities on top of Ableton Live own undo system. Internally to the tool you have indeed two undo features: the [**Undo Last**] button allows you to revert to the state *prior to the last operation*; the [**Undo to Original**] always reverts to the *original state of the clip* (when you first selected it).

Notes: with each commit the [Undo Last] state will be lost, although the [Undo to Original] will remain available. Keep also in mind that, if you select a different clip in the Session view, results will be automatically committed and all internal undo's will be lost. Anyway Ableton Live's own undo's, system will still be available.

- *Selected notes or Full Clip editing*: Any operation can be performed on the *entire clip* or on a *specific selection of notes*. If you like to work an a specific selection, use Ableton Live MIDI editor view and highlight the notes you wish to work on. To apply the function on the entire clip, just select the clip in the Session view.
- *Memory Slots*: six [**Memory Slots**] are available for *clip snapshots*. A snapshot essentially is a copy of all the notes in a clip. You can store a snapshot by doing [SHIFT] + Click on a slot. You can recall a snapshot by a Click on the memory slot. Each time you do this, all notes in the clips will be replaced by the notes of the snapshot (the [Undo to Original] is available in this case). This way you can jump around alternative results to choose the best for your work or use the snapshot as milestone points to proceed in different directions.
- *Seed Values*: all functions which make use of randomization (as in the Shuffle, Groove and Randomize sections) do this by generating random numbers and associating them to note events in the clip. The settings reporting "%" in their name define thresholds for these functions: random numbers are set against these thresholds to define if a change has to be made and to which extend this needs to be applied. If you are not satisfied by a given operation you can generate a new set of random numbers using the [**Seed Values**] command and then try another time on the new set of random values.
- *Presets*: often interesting results can be achieved by combining functions in multiple steps. Like Split first and then Swing or similar. The [**Presets**] provide you with several combinations, performed in a single shot. The [Undo Last] in this case reverts to the state previous to the entire set of operations.

Next we will look at each section in detail, explaining what each function does and what each settings means.

# **The Clip Modifier: Harmonize section**

 $\overline{\phantom{a}}$ 

 $\overline{a}$ 

The Harmonize section (on the left/bottom portion of the device) offers the possibility of adaptation of any MIDI clip to a given musical scale. The tool can be useful for radical harmonic transformations (e.g. if you apply it on the entire clip) or for selective little touches, such as modal interchange (e.g. adapting only a few notes or chords to another scale).

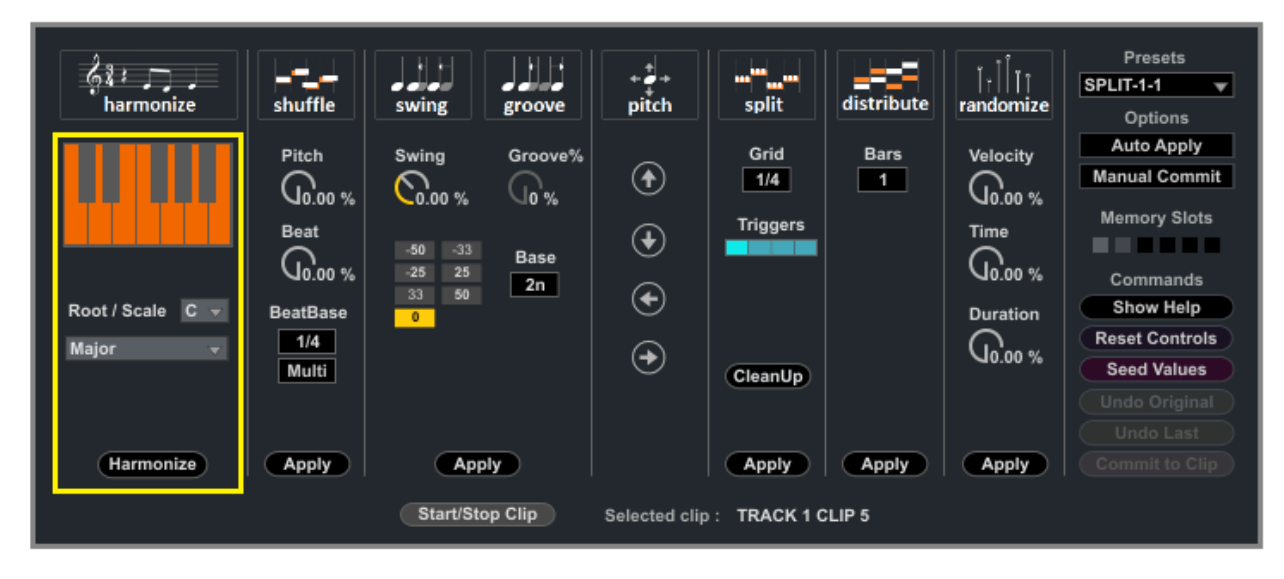

The Harmonize tool requires only settings for the target [**Root**] and [**Scale**]. When you press the [**Harmonize Clip**] button the tool will transpose the notes which do not fit the selected target scale. The operation can be performed *on a subset of the notes in the clip* (if manually select them in Live MIDI editor) or to the full clip if you did not selected anything other than the clip in the Session View.

Transposition is done on a note-by-note basis. The algorithm works in this way:

- If the note in the selection is also part of the target scale, nothing happens (the note is maintained).
- If the note in the selection is *not* part of the target scale the note *will be transposed*:
	- In a normal situation the note will be transposed to the next note part of the target scale with the smallest distance from note of the original clip, with preference for transposing down, but...
	- If a subsequent note in the clip overlaps with the resulting transposed note, the transpose action is changed to another note of the target scale, either given by the note having the same distance but being transposed up or having the second smallest distance from the original note.

Tip: The tool works at its best *if the clip scale root is the same as the target scale root* (for instance harmonizing / adapting a clip in C Major to C Minor).

Tip: Harmonize function can be applied to the entire clip or to a portion of it. To apply the function on the entire clip, just select (click onto) the clip to edit. For a specific selection, go into Ableton Live MIDI editor view and highlights only the notes you which to apply the function on.  $\overline{\phantom{a}}$ 

Tip: you can use the Harmonize tool on any MIDI clip, even outside Progressive generated material!

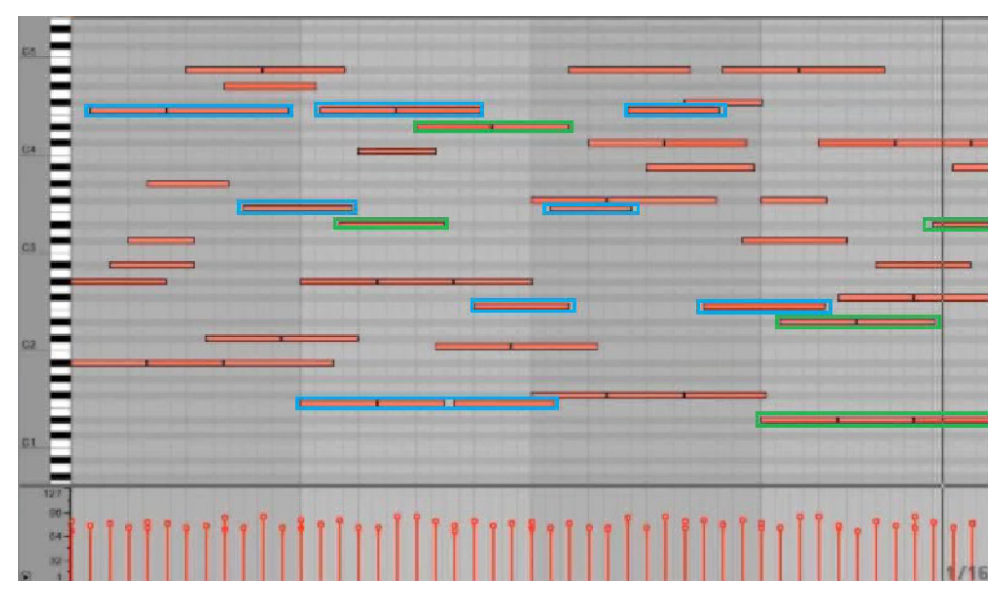

Here an example. The original clip is in the B Minor scale {Db Eb F Gb Ab A B}, as shown here.

We select the B Dorian scale from the [Scale] settings. This scale is composed of the following notes: {Db D E Gb Ab A B}. As you can notice, this scale only differs from the clip's original scale in two notes: D instead of Eb and E instead of F. By applying the transposition the result will be a clip with identical notes, times and velocities but having any F transposed to E and any Eb transposed to D.

Tip: if your clip has two scales, select only the portion of the clip (in the clip select the area of interest) to harmonize only that selected section.

Tip: You can use the Harmonize tool in creative ways, for instance you can create harmonic variations of the same clip (applying the changes on the whole clip or on parts of it).

Using the Harmonize tool to insert borrowed chords and accidentals in a progression

The Harmonize tool can be useful for modal interchange, inserting musically interesting *accidentals* or *borrowed chords* into a progression. Let's say you created a progression with the Chord Progression Editor as just described in the previous sections. This progression will be "*pure*" as it only uses chords perfectly fitting into the selected source scale.

Now suppose you like to add a harmonically noticeable variation: for instance a borrowed chord from another scale. This will have the effect of contradicting the original scale, but eventually it may give a nice musical effect.

Here an example on how to do this:

1. Create the initial progression (see previous sections). For example a simple one as follows:

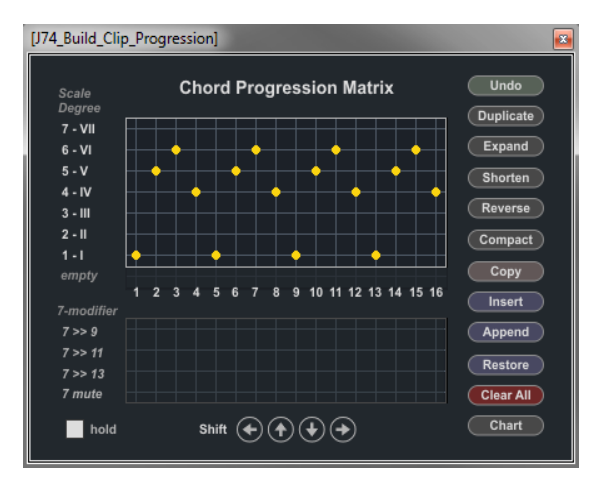

2. In Live MIDI editor *select only the notes of the chord (or chords) you like to modify*. We choose chord number 14 in the progression (a G Minor  $7<sup>th</sup>$ ). In the picture below you can see the selected notes in Live editor as reported with the light blue color.

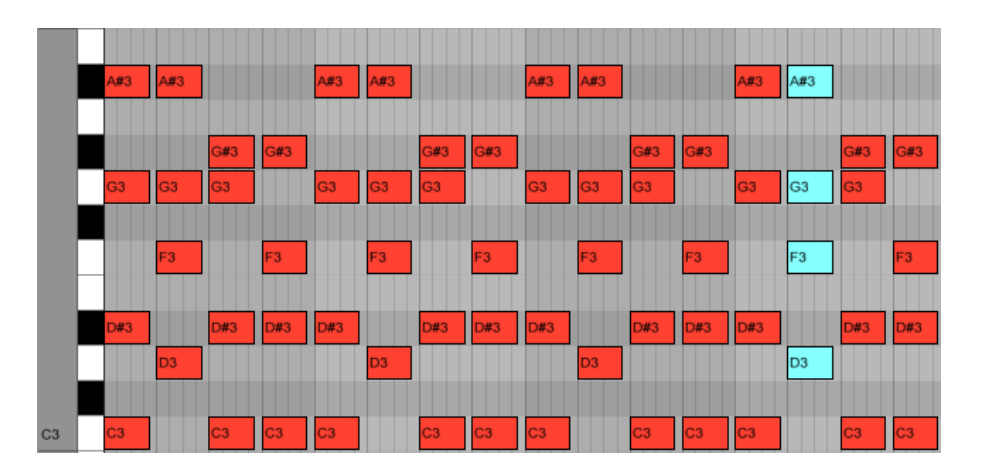

3. Now open the Clip Modifier. In the *Harmonize section* (on the left side) select a different scale (in the same root). For instance let's use the C Major scale (on the [**Scale**] menu's).

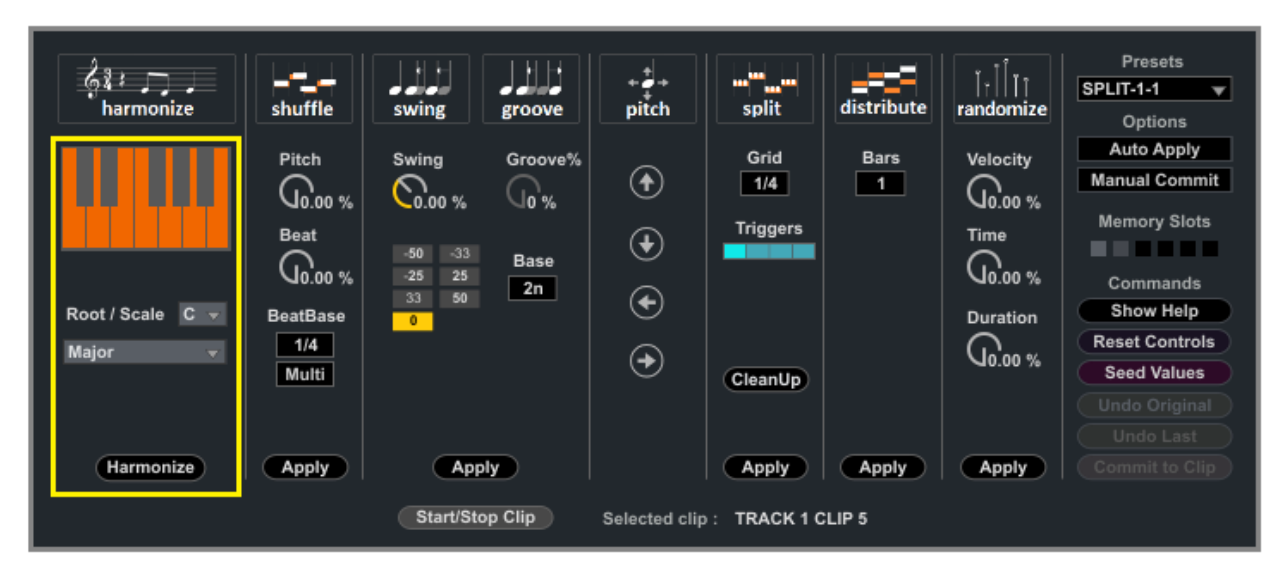

4. Let's finally apply the harmonization by pressing the [**Harmonize Clip**] button.

The result of the harmonization would be the following:

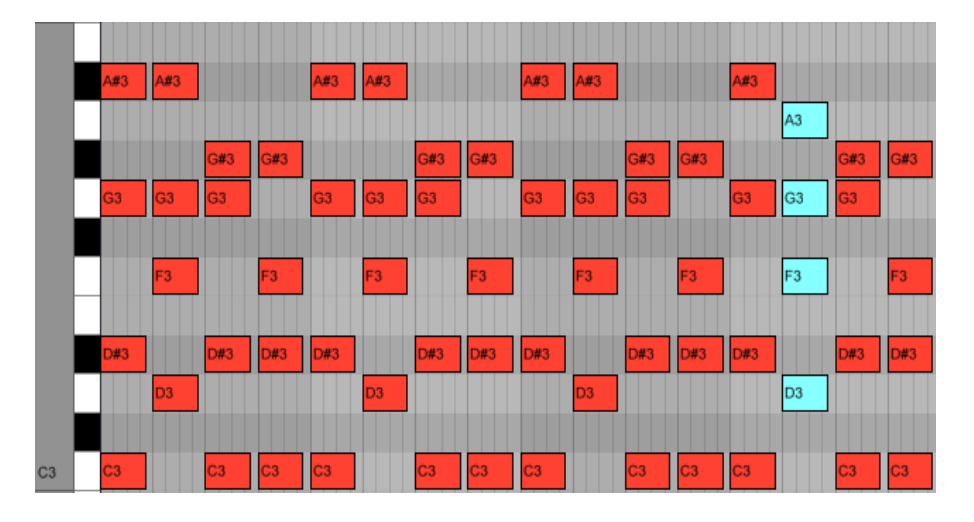

As you can see the Harmonize tool has transposed only one note: A#3 has become A3. This is an accidental to the original scale C Minor. The chord at time 14 gets therefore changed from a G Minor 7<sup>th</sup> into a G Major 7/Sus2, which is indeed a borrowed chord.

# **The Clip Modifier: Groove and Swing section**

The *Groove Section* allows you to *manipulate the note timing in a rhythmic way*. The section provides two separate effects, Swing and Groove, each with a different rhythmic goal.

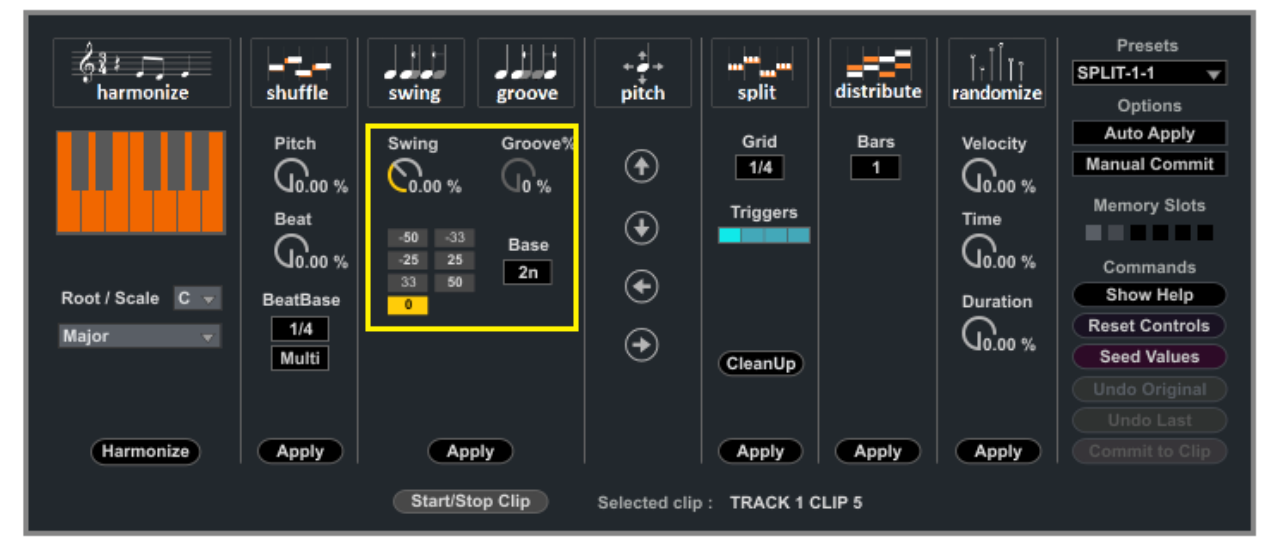

# [**Swing%**]

The Swing effect adds *incremental anticipation or hesitation* to the notes. This is a powerful tool for giving a clipan unusual, funky cadence. Negative values anticipate the note timing, positive values delay them. The *incremental* nature is defined by the combination of the [**Swing%**] value and the [**Base**] setting and can easily provide ways to add triplets or  $32<sup>nd</sup>$  notes in the mix.

Useful rhythmic values for generating triplets and 32<sup>nd</sup> notes are the integer fractions such as: 1/4 (+/-25%), 1/3 (+/-33%), 1/2 (+/-50%). These values can be quickly set up using the little box below the [Swing%] control. Other [Swing %] values, unrelated to such fractions, will create a more unusual syncopation. As mentioned, an important factor which affects how the incremental time shifting is applied is the setting of the [Base] control, which is explained just a few lines below.

# [**Groove%**]

The Groove effect adds *per note independent random anticipation or hesitation*. The overall result has a more random emphasis compared to [Swing%], as the timing has a random component. Again you can combine the [Groove%] values with the [Base] setting as explained below. It is also important to notice that in the case of [Groove%] the [**Seed Values**] button can be used to generate a new random probability set. The [Seed Values] does not affect the [Swing%] effect.

# [**Base**]

The [Base] setting affects both the [Swing%] and [Groove%] effects. This setting defines the *area for the effects to be applied/looped on.* Essentially this influences which beats will be less affected (and more "on beat") and which will be more effected (and potentially more "off beat" or moved towards triplets or 32 $^{nd}$  notes).

Possible values for [Time Base] are:

- 4n (or a  $1/4^{\text{th}}$  interval)
- 2n (or a  $1/2^{\text{th}}$  interval)
- 2dot (or  $3/4^{\text{th}}$  interval)
- 1n (or full bar interval)

Tip: you can use the Groove tool on any MIDI clip. It works particularly well on *drum based MIDI clips*!

# **The Clip Modifier: Pitch and Time Modify (Shift/Split/Distribute)**

The *Modify section* adds a few special functions to manipulate note pitch and timing creatively.

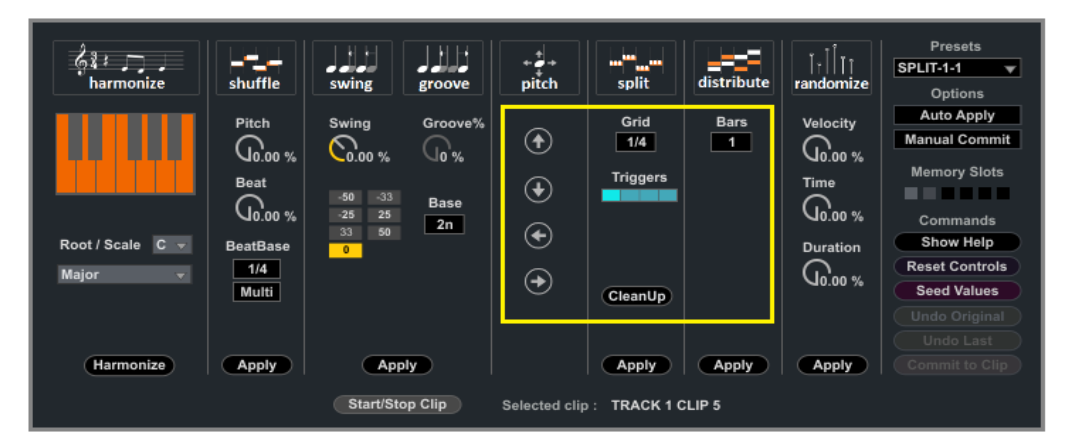

You may be already be aware that Ableton Live Clip view already knows some function manipulation function. You can find them in the Clip "Notes Box", like the one in the picture below:

Ableton Live built in functions for MIDI processing are:

- Double/Half Tempo
- Reverse (time and pitch)
- Invert (pitch only, vertically)
- Legato
- Duplicate Loop functions.

The Modify section adds the following extra MIDI processing functions:

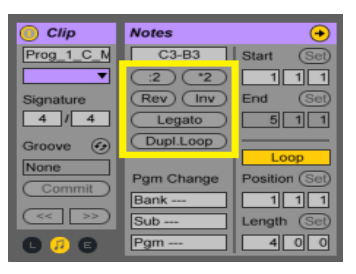

- *Pitch Shifting* (Left / Right & Down / Up): this function *retains the timing* in the clip but *affects the pitch* of the note events. In the Left / Right case pitch is shifted to the previous / next note event *in time of the original clip*. In the Down / Up case pitch is shifted to the previous / next note pitch *in the selected scale*. Try adding a clip modified by shifting Left or Right after a few repetitions of the original clip or try the shift Down / Up function on a clip with a melody or solo to hear the effect by yourself.
- *Grid Split*: this function "splits" the notes in the selected clip based on the *grid* length as defined by the [Grid] parameter and by the [Triggers]. This function can be useful to split long, hold notes or chords into *rhythmical repetitions (based on [Triggers] patterns)*. In particular this can produce interesting results if combined (*after clip commit)* with other functions: for instance the results of a [Grid Split] can be processed through a [Swing%], [Groove%], [Pitch] Rotation or [Distribute] to produce rhythmical changes and harmonic rhythm.
- *Pitch Distribution*: the [Distribute] function takes a clip and redistributes its notes (same pitches) using *new timing*. Two parameters are available to influence the time distribution:
	- [Bars], which defines the area (in bars, indeed) for collecting notes and doing the redistribution. The redistribution will restart at each [Bars] specified interval.
	- [Grid], which defines the resolution of the interval used for the notes

Tip: you can use the [CleanUp] function on the Clip Modifier to remove any "Deactivated" notes from a clip.

Tip: you can use the Modify tool on any MIDI clip, even outside Progressive generated material!

# **The Clip Modifier: Randomized Dynamics section**

This section(on the right/center portion of the device) can be used to add some additional dynamics to a clip. The tools in this section can add a form of randomized fluctuation to velocity, timing and duration.

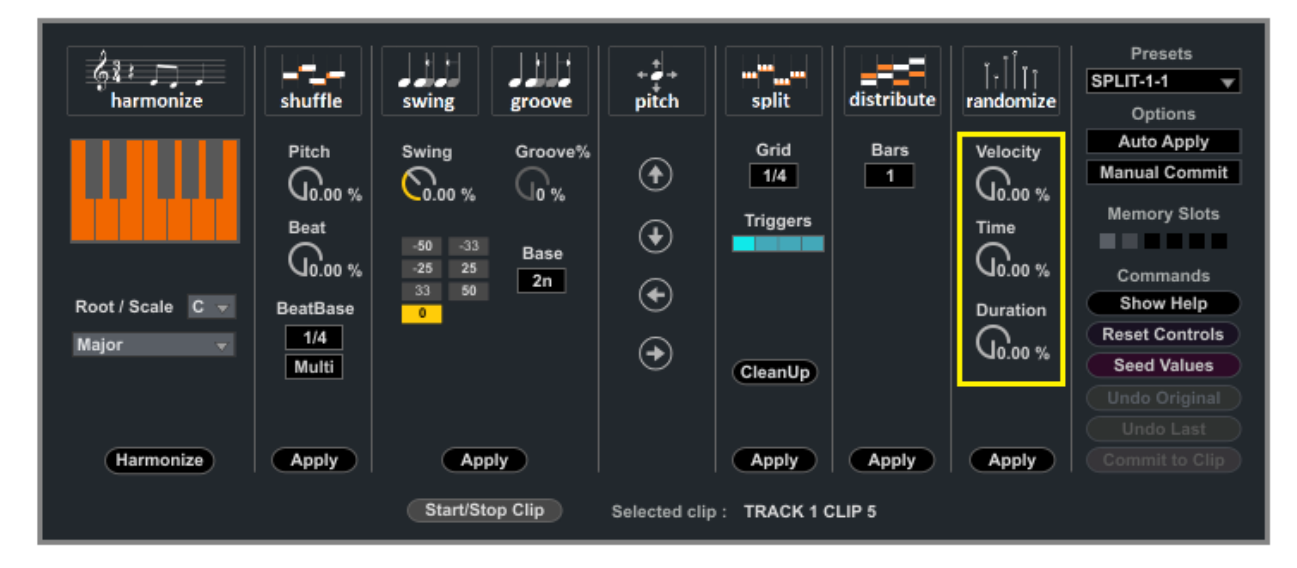

The available functions are:

l

- *Velocity Dynamics*: use the [**Velocity**] setting to add a fluctuation component to the original velocity of the clip. The amount defines the fluctuation range around the original values. Fluctuation is applied randomly (+/-) within the range.
- *Time Dynamics*: use the [**Time**] setting (eventually combined with the [**Grid**] setting) to introduce fluctuation on the original timing. In this case fluctuation is based on a random feed. The [Grid] defines the reference (by default within a  $1/16<sup>th</sup>$  slot) while the [Time] the variance range.
- *Duration Dynamics*: use the [**Duration**] settings to introduce fluctuation on the original duration. It is normally a good idea to combine it with [Time] fluctuation if you are after a more human feel. If you are playing with leads and bass though it may be useful to use the duration alone (e.g. for some glide effect).

To apply the Humanize function you must press the [**Apply**] button.

Note: the fluctuations are random based and underwater random numbers are generated for each note. If you change the controls for velocity, time and duration you retain these random numbers, just changing the amplitude of the effect. If you like to generate new random numbers, use the [**Seed Values**] button.

Tip: Humanize function can be applied to the entire clip or to a portion of it. To apply the function on the entire clip, just select (click onto) the clip to edit. For a specific selection, go into Ableton Live MIDI editor view and highlights only the notes you which to apply the function on.  $\overline{a}$ 

Tip: you can use the Humanize tool on any MIDI clip, even outside Progressive generated material!

# **The Clip Modifier: Shuffle section**

This section can be used to add some "controlled" randomness to a clip, in both pitch (harmony) and/or timing.

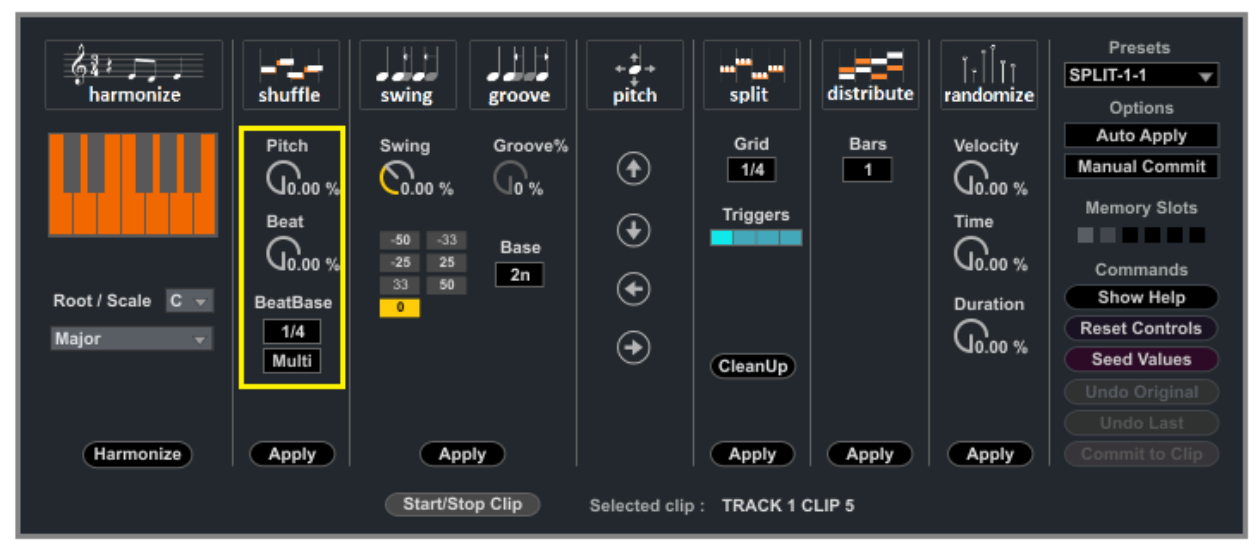

Available functions:

 $\overline{a}$ l,

- *Pitch*: use the [**Pitch%**] setting to add randomly selected (harmonic) voicing to the clip, as done in relation to the select scale (the one in the Harmonize section): each note gets assigned a probability and this is set against the [Pitch%] threshold to define if a note must be altered in pitch or not. Tips:
	- Use low [Pitch%] (25%-50%) for sparse changes, retaining much of the original material
	- Medium/High [Pitch%] values (50%-75%) add radical alterations
	- A [Pitch%] value of 100% causes complete random generation of pitch within the scale
- *Beat*: the [**Beat%**] and [**BeatBase**] settings alter timing with an approach quite different from the Swing & Groove section (which works on rhythm within the context of the entire clip) or the Randomize section (which goes full strength into randomness). This function enforces time movements *constrained to beat positions*. Again each note event is given a probability and this is set against the [Beat%] threshold to define if the note must be altered in timing or not. If this occurs, the [BeatBase] settings define the extent of the shift using grid intervals from 1/32 to 1/2 (including triplets). Two modes are possible:
	- If [**BeatBase**] mode is set to "Multi" (which is the default), the grid value is used as a maximum range and the shift in time can be done to subdivisions (quarter, half or full beat range).
	- If [**BeatBase**] mode is set to "Sync", the selected grid value is used as a fixed value and the shift in time can be done only to the selected grid distance.

Note: again, to apply the functions you must press the [**Apply**] button.

Note: the fluctuations are random based and underwater random numbers are generated for each note. If you change the controls for pitch and beat alteration you still retain these random numbers, just changing the amplitude of the effect. If you like to generate new random numbers, use the [**Seed Values**] button.

Tip: the Shuffle functions can be applied to the entire clip or to a portion of it. To apply the function on the entire clip, just select (click onto) the clip to edit. For a specific selection, go into Ableton Live MIDI editor view and highlights only the notes you which to apply the function on.

Tip: you can use the Shuffle tool on any MIDI clip, even outside Progressive generated material!

# **Other utilities for progressions editing**

# **The ChordDetect utility**

Included in the pack is also a little utility called "J74 ChordDetect.amxd". This tool can be useful if you like to visualize chord names, as being played on a *MIDI* track.

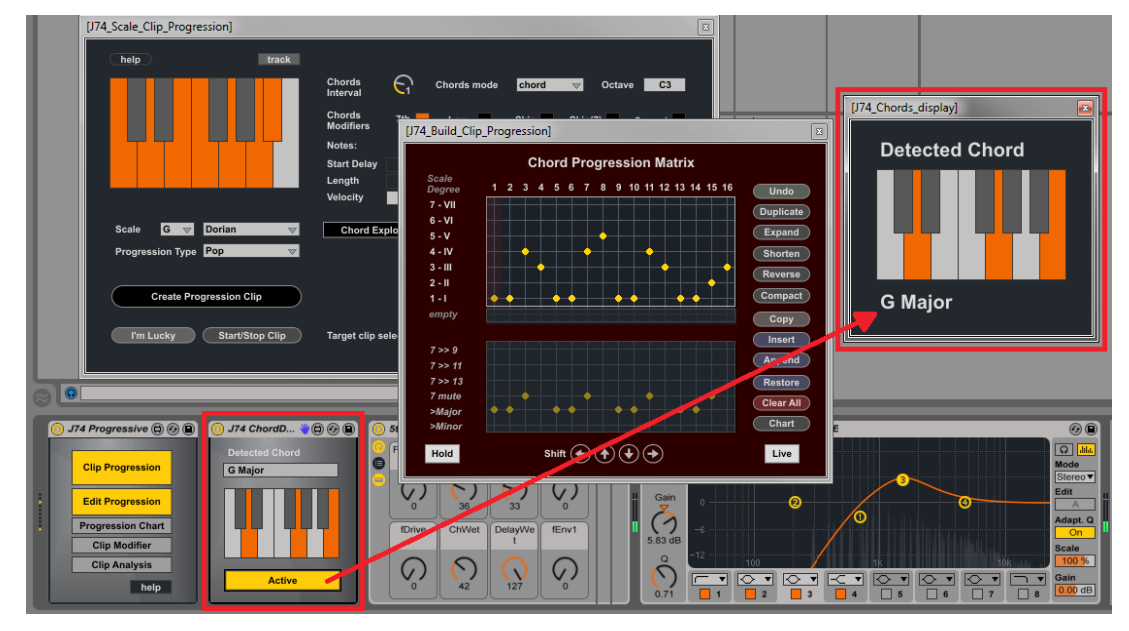

In the picture above the "J74 ChordDetect.amxd" is used with Progressive set in Live mode, as a way to show the chords while testing the progression (the picture was taken while a live part was being played on a guitar).

# **Chord and Bass progressions combining J74 Progressive and J74 BassLine plug-ins**

Part of the J74 product line is the separate J74 BassLine plug-in, a tool specialized in bass line progressions. J74 Progressive and J74 BassLine can work together as an integrated environment for chord progressions and bass-line production. By default the tools work in "Linked Mode" with progressions created in J74 Progressive automatically synchronized to J74 BassLine. In this setup J74 BassLine consequently produces bass-lines which follow the scale and chords of the progression set by J74 Progressive, with harmonically consistent results.

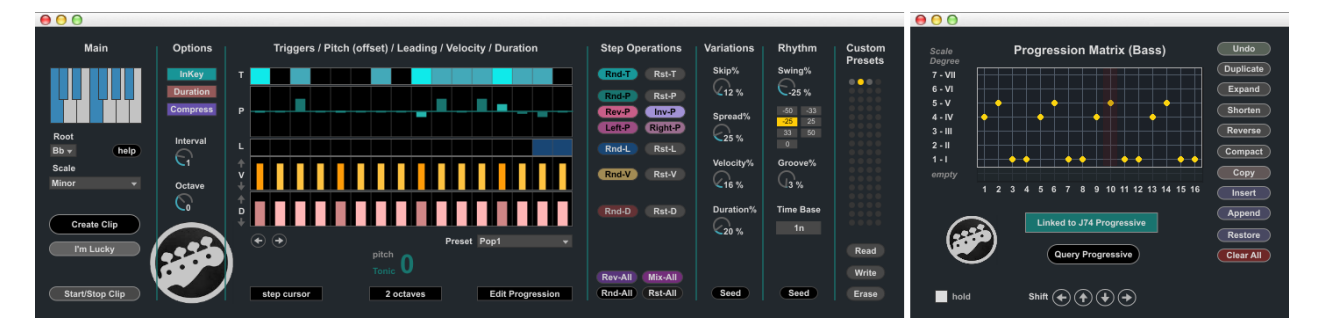

# Important Notes:

- With J74 BassLine in use (by default in Linked mode), J74 Progressive is automatically set to "Track mode" (clips of J74 Progressive are automatically created in the track J74 Progressive is into).
- Changes to the [Root] and [Scale] parameters and to the Chord Progression Matrix as done in J74 Progressive are automatically synchronized to J74 BassLine.
- The [Start/Stop] buttons operate in tandem between the devices.

For more information on J74 BassLine check the web page:<http://fabriziopoce.com/bassline.html>

# **Miscellaneous**

Here a few notes on the J74 Progressive plugin:

- Saving Progressive state in a project: The Progressive plugin will save its complete state within the Ableton Live project (.als), with one important notice: it will save to the state of the last [Create Progression Clip] action you made.
- Saving Progressive state as a preset: a similar constraint as the above applies to saving Ableton Live presets of J74 Progressive: the state of the last clip you created in Progressive with the [Create Progression Clip] action will be saved.

# **The MIDI Clip Analyzer Tool**

The MIDI Clip Analyzer is a tool for instant scale and chord detection of MIDI material. Scale detection is often an important step in the composition process, especially if you are trying to blend different material together.

Note: Strictly speaking the Analyzer only works on MIDI clips. But if you combine Live's Audio-to-MIDI functionality you can use it to blend audio samples with MIDI material (detecting the scale in an audio part, and using this scale for the rest of your composition).

Note: if you need to work with audio material (eventually from a live, real-time feed) have a look to the alternative *J74 Audio Analyzer device*, which is described further in this document.

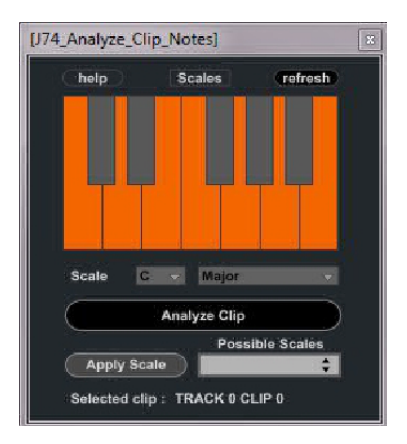

The MIDI Clip Analyzer has two mode of operation: Scales and Chords. In "Scales" mode it tries to find a matching scale to the clip (or portion of it, as being selected in Live MIDI editor). In "Chords" mode it tries to determine the chord of the current selection.

Here all the available controls in the MIDI Clip Analyzer:

- The [**Analyze Clip**] button starts the analysis of the clip being currently selected in the Session view.
- The [**Scales/Chords**] switches allows you to switch the mode of operation. In Scales mode ([Scales/Chords] set to Scales, the dark color) analysis will look for scales matching the selected clip or clip portion. If set to Chords ([Scales/Chords] set to Chords, in green), Analyzer will try to find which chord is matching your selection.
- The [**Possible Scales**] provides the result of the analysis. In Scales mode this would be a guess of the scale used by the clip. Often more than one Root/Scale combination will fit the same notes set (e.g. a C Major and a A minor use identical note sets), as such scales are harmonically interrelated (modes of each other). The menu color will provide information about the time of match:
	- If there is a Scale match and enough information is present to guess the Scale Root, the [Possible Scales] menu would be in gray and the scale selected in the menu the exact match.
	- If there is one or more Scale matches but not enough information to detect the Scale Root, the [Possible Scales] menu would be **yellow**. Any of the scales identifies the same note set.
	- If the guess include Scales which is a super-set of the the note set in the clip (the scale includes all the notes in the clip but also other notes not contained in the clip) the menu will be blue.
- The [**Apply Scale**] button allows you to spread the scale information to the other tools in the J74 Progressive set (and also to HarmoTools, a free real-time harmonization tool set in the J74 family - for more information:<http://www.fabriziopoce.com/download.html>).
- The [**Refresh**] button at the top / right corner is useful for collecting again information from the clip (for instance if you changed the portion being selected).

Important: If you wish to analyze only a section of the clip, select in the clip the area of interest (notes to be selected in Live MIDI editor). If you wish to analyze the entire clip, just select the clip in the Session view by clicking on it. L

Tip: if you do not find a match analyzing the entire clip, your clip probably apples one or more change of scale. Select only a portion of the clip to study the clips in steps.

### Example: detecting the scale of an audio clip using Live Audio-to-MIDI and the MIDI Clip Analyzer

Here the logic work flow for detecting a scale from an audio clip:

Ī

l

Ï

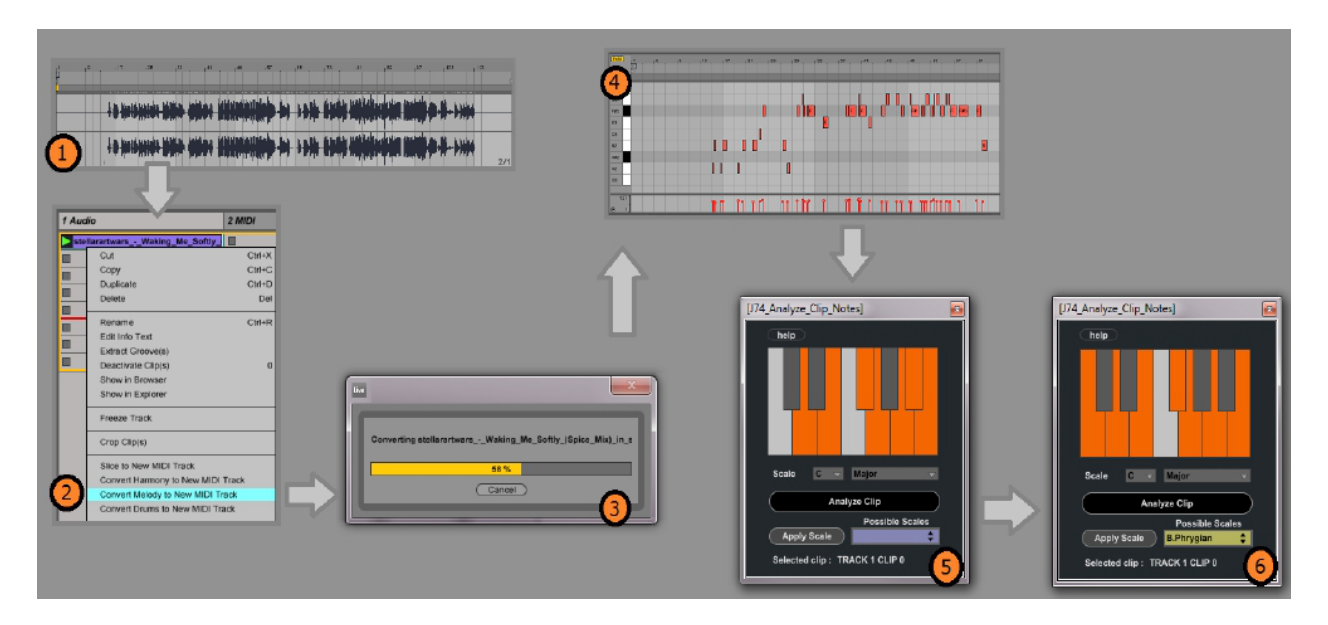

- 1. Open the audio clip in Live
- 2. Right Click, and select "Convert Melody to New MIDI Track"
- 3. Let Live analyze the audio and convert it to a MIDI clip
- 4. Verify the MIDI clip generated is "clean". Usually if the material is not well recorded or it is difficult to analyze (e.g. this is often the case of a vocal part) a few false positive will be generated.
- 5. Once your converted melody responds well to the original audio clip material, use Analyzer as usual on MIDI material
- 6. If to few notes (less than 6) are present for scale detection, try adding notes manually. If too many notes are collected (more than 7-8) you are still probably having some false note in the MIDI converted clip. Look for false note again as in step 4.

Tip: if the material is difficult for Live to analyze, you can still clean it up quickly. Typically false notes have very low velocity, and can therefore be easily manually deleted (select the notes using the velocity bar under the clip, in Live MIDI editor). Also check pitch detection in transients: sometime if the pitch glides live will put a wrong note in between to correct notes.

# **The Audio Analyzer Tool**

The Audio Analyzer is a tool for *real-time note, scale and chord detection in audio material*. The tool analyzes the incoming signal in the frequency domain to find the harmonic fundamentals which define musical notes. This way it can detect and display notes (showing them on a Spectrogram window as well as on a live display) and, by collecting notes, it can perform scale and chord analysis in a similar way as the MIDI Clip Analyzer.

Important: The tool processes the incoming audio signal *independently* from the fact that audio is actually flowing or not (e.g. the source is playing or not, the track is on "mute", etc.). Consequently, as long *as the device is enabled, it consumes CPU cycles*. Therefore in case you are temporary not using the device but like to keep it in the Live set, *use the "Device Activator" to disable it.*

Only disabling the plug-in with the "Device Activator" (or removing the device from the liveset) will save the unnecessary CPU load. Closing the windows will not be enough to disable its CPU usage!

![](_page_44_Picture_5.jpeg)

- The Analyzer Controls window (top / left in the picture below)
- The Spectrogram window (top / right)
- The Filter window (bottom / left)

![](_page_44_Figure_9.jpeg)

We will describe each of these in the following paragraphs.

![](_page_44_Picture_11.jpeg)

# **The Processing Chain**

For the sake of explanation (as required in the following paragraphs) here a reference chart of the signal processing chain of the device:

![](_page_45_Figure_3.jpeg)

### **Auto / Manual mode**

By default the device operates in *Auto* mode. This involves *automatic amplification* of the ingress signal based on the feedback of the signal processing stages: if the signal is too low, it will be automatically amplified; if it is too loud, it will be attenuated. Similarly the device also *automatically clears its note cache* if it detects a potential change of scale (e.g. collected notes exceed nine).

Note: on full tracks Auto mode works at its best if the material has been already compressed to a relatively high level of loudness (as done usually by modern mastering). If this is not the case, it may be a good idea to add a compressor before the Audio Analyzer plug-in. See further through this document for an example.

You can exit Auto mode (and avoid this auto feedback process) by setting the [**Auto/Manual mode**] *toggle* to Manual. In the Processing Chain the feedback of Auto mode is depicted with the dotted line.

# **Input Only / Audition mode**

By default the ingress signal is passed "Dry" in output as the intent of this device is analysis and not audio output processing. Therefore ingress amplification and filtering are used only internally in the device with the results not being passed in output. You can change this default behavior by using the [**Input Only/Audition**] *toggle* in the Filter window.

# **The Analyzer Controls window**

This is the window where you define *how* the tool performs its analysis as well as *where* notes, chords and scale results are provided.

![](_page_46_Picture_3.jpeg)

Let's view the controls available, starting from the left/upper side:

- The [**View Filter**] button opens the Filter window (which shows the ingress filter stage)
- The [**View Spectrogram**] button opens the Spectrogram window (which shows the detected notes on the frequency spectrum)
- The [**Input Filter Type**] defines the type of filter used in the ingress processing chain. The filter is by default a 12dB high pass.
- The [**Input**] dial controls the ingress signal amplification. In Auto mode this parameter is controlled automatically by the device. If the signal is too low, it will be automatically amplified; if it is too loud, attenuated. This behavior can be modified by setting the mode to Manual (with the [Auto/Manual] toggle)
- The [**Gain**] dial defines the Filter gain amount
- The [**Cutoff**] dial defines the Filter cutoff frequency
- The [**Gain**] dial defines the Filter peak (Q/resonance) amount
- The [**Threshold**] dial defines the minimum level a frequency band must have to be detected as a note ON event. By default this is set to 50%, a reference gating value. Values lower than 50% will result in potential false notes, although a shorter detection latency may be achieved.
- The [**Release**] dial defines the level (in inverse proportion to the [Threshold] value) that a frequency band must decrease to in order to be detected as a note OFF event. By default this is 100% (the same value as the [Threshold]). Higher values allow the note OFF event to be retained longer.
- The [**Live Display**] has a display only function. It shows (on the little piano keyboard) which *notes are currently active* (in yellow), which notes have been collected so far (statistics *history cache,* in purple) and if applicable any *detected chord* (as composed by the currently active notes)
- The [**Run/Freeze**] toggle can be used to freeze the result view (value = Freeze). The freeze option can be useful to focus on a specific event in time. To let the collection run again use value = Run
- The [**Scale and Statistics Display**] is the *larger piano keyboard area* (just below the [View Spectrogram] button) and shows the notes of the last detected scale. If statistics are enabled (which is the default case) it also reports the number of hits of each note.
- The [**Possible Major**] reports the Major Scale (if any) which is defined by the collected notes
- The [**Possible Minor**] reports the Minor Scale (if any) which is defined by the collected notes
- The [**Possible Alternative (Modes)**] menu collects all the possible scales matching the collected set of notes. It may include many scales, as complete matches (e.g. the diatonic modes of the same collected note set) or scales which are a super-set of the current set of collected notes (a partial match).
- The [**Apply**] button allows you to spread the scale information to the other tools in the J74 Progressive set (and also to HarmoTools, a free real-time harmonization tool set in the J74 family - for more information: <http://www.fabriziopoce.com/download.html>).
- The [**Guess**] button let's you try a partial match (guess) on the collected note set.
- The [**Clear**] button restarts the audio and note collection engine
- The [**Statistics**] toggle enables/disables the display of note statistics in the [Scale and Statistics Display]
- The [**Auto/Manual**] toggle changes the mode of operation between Auto (the default mode) and Manual. In Auto mode the device performs automatic ingress signal normalization and note cache clearing.
- The [**Normal/Extended**] toggles the scale detection between the "Normal" set of scales (the most common, including the diatonic modes, the common minor scales and the pentatonic scales) and the "Extended" set of scales (which includes more exotic scale references).

# **The Spectrogram window**

This window shows the detected notes in the frequency spectrum domain.

![](_page_47_Figure_10.jpeg)

- The [**ON/OFF**] little toggle switch on the right side activates/deactivates the *Frequency Spectrum* for the incoming signal. This is useful for visual feedback of the signal level and the nature of the spectrum involved.
- The [**Threshold red bar**] controls the same parameter as the [**Threshold**] in the Analyzer Controls window, although it offers the possibility of visually matching the threshold value to the the level of the incoming signal (the spectrum levels are consistent with the level you assign to the threshold used for detection)
- The [**Brightness**] number box (at the right/bottom corner) allows you to add or reduce the brightness of the bars representing the detected musical notes

The notes detected are shown with *different colors* to facilitate visual recognition:

- The A notes are presented with the **Red/Purple** color
- The BCDEF notes are presented with the **Magenta/Purple** color
- The notes corresponding to the piano black keys are presented with the **Dark/Purple** color

# **The Filter window**

This window shows the Filter frequency diagram (amplitude) and the spectrum of the signal (after filtering). It also presents the [**Input Only/Audition**] toggle which allows you to switch the output of the device from the "Dry" (output = input) to the signal after Filter processing.

![](_page_48_Figure_3.jpeg)

# **Tips for detection**

The plug-in, if working in Auto mode, tries to match the volume of the input to a level of loudness sufficient to get harmonics detection. This works at its best on single parts (e.g. a guitar or piano part, isolated) and, if full tracks are used, if the material has been already normalized (read: mastered), with a limiter and some compression.

If the source material is a un-mastered full track (with large fluctuations in dynamics), it may be a good idea *to add a compressor before* the Audio Analyzer plug-in.

See picture below for an example:

![](_page_48_Figure_8.jpeg)

With the compressor it is important to try to get the output volume high enough (by adding a *Makeup* gain) while still avoiding too much *clipping.* In the example above a Glue compressor (native Live device) with "gentle limiter" preset has been used, with no EQ, soft clipping and some Makeup gain.

# **One last tip: Get the free J74 Harmotools...**

HarmoTools is a set of devices for MIDI harmonization for Ableton Live (Max for Live). They can be used to adapt in real-time MIDI to chords and scales or to simply discover and display chords and scales. It can be used within a Live set or even in collaboration with other musicians using a TCP/IP network.

![](_page_49_Figure_3.jpeg)

The set includes:

- Max for Live analyzer and Harmonize based on input chords
- Max for Live analyzer and Harmonize based on a selected scale
- Max for Live diatonic chord Harmonize based on a selected scale
- Max for Live diatonic auto-populated rack of chords (\*)
- Max for Live add-on for network communication of chord and scale information
- Standalone chord analyzer which can communicate via OSC (TCP/IP) to the Max for Live tools
- Standalone scale selector which can communicate via OSC (TCP/IP) to the Max for Live tools

# **Appendix 1 - Chord Explorer MIDI Mappings**

Besides MIDI or computer-keyboard mappings (which you can add using MIDI and KEY mapping standard Live feature) you can also use input MIDI notes to trigger chords of the Chord Explorer. In fact, when the [MIDI On/Off] selector is enabled (ON), the chord buttons of the Chord Explorer respond to input MIDI notes.

This way you can map the chord buttons to a physical controller (like a Launchpad, a standard MIDI keyboard or anything which sends MIDI notes) and jam with them hands-on, while not looking at your computer screen.

The picture below visualizes this concept:

![](_page_50_Figure_5.jpeg)

The idea is simple: each chord button is mapped to a specific MIDI note. When a MIDI note is received (see arrow in yellow) it triggers the corresponding chord and the notes of that chord are sent in output (arrow in blue). This way you can jam hands on and capture your performance directly from the MIDI output (use Live MIDI I/O routing to get and record MIDI on a separate MIDI track). Also do not forget to ARM (for recording) the track where Progressive is hosted into to let it receive the MIDI input notes from your controller.

Important: as opposed to Live MIDI or KEY mapping (and of course to the computer mouse), using MIDI input note mappings does *support MIDI velocity*. The velocity used for the input note is used for the chord output.

You can modify the default mappings by either loading a preset mapping from the [**Preset Mapping**] menu (for common controllers such as Launchpad or a traditional piano keyboard) or by loading a new custom mapping file using the [**Load New Mappings**] button.

![](_page_50_Picture_104.jpeg)

To do the latter you must prepare a text file edited according to the following instructions.

Ĩ

The text file for the custom must be a simple list of button-to-note mappings. A mapping defines indeed the association of a chord button of the Chord Explorer to an incoming MIDI note. The definitions are made this way:

### {**XYZ**} {**MIDI note number**}

- X is the chord shape type
	- X 1 : 1 is for triad
	- $\circ$   $\times$  2 : 2 is for 7th
	- X 3 : 3 is for >>9
	- $\circ$  X 4 : 4 is for  $>>11$
	- X 5 : 5 is for >>13
- Y is the chord category:
	- Y 0 : 0 is for diatonic
	- Y 1 : 1 is for forced to major / custom1
	- Y 2 : 2 is for forced to major / custom1
- Z is the degree

An example of line in the file would look like this: **312 61**

![](_page_51_Picture_153.jpeg)

In this case the mapping says:

- X is set to 3 to signify a >>9 ( $9<sup>th</sup>$  or Add9) type of shape
- Y is set to 1 to refer to a forced to major / custom1 category of chords
- Z is set to 2 to represent degree nr. 2<br>• 61 is the MIDI note which will trigger t
- 61 is the MIDI note which will trigger the chord (61 is C#3)

Note: mappings do not support MIDI velocity or other type of messages (such as MIDI CC, MIDI sysex, etc.).

Default Mappings and full mapping example (directly comaptible with the Novation Launchpad)

Here an example of MIDI input mappings for the Chord Explorer. The values used here actually reflect the default settings of J74 ProgressiveSE, built-in when the device is loaded. These settings match the note generated by a Novation Launchpad. A text file example with these definitions is provided in the "J74 Progressive - Chord Explorer Mappings" included in the download pack.

To create your own mappings edit the provided Launchpad example so that it matches the MIDI notes used by your controller. In the definitions change only the MIDI note numbers.

![](_page_53_Picture_214.jpeg)

# **Appendix 2 – Sequence the chords in the Chord Explorer using MIDI notes**

The same concept explained in Appendix 1 can be extended to MIDI input sequencing: a MIDI clip (with single MIDI notes) can be used to "sequence" the chords of the Chord Explorer. This way you can create custom rhythmic patterns which freely select among the chords and which respond to velocity and duration. This is an alternative approach to sequencing and rhythm compared to the Progressive internal tools and in some situation can be useful to create unique patterns.

To get this working follow a similar setup as explained in Appendix 1: enable the [MIDI On/Off] toggle and select a preset mapping. The "PianoC1Cust1" mapping, in particular, would probably work best (see next).

![](_page_54_Figure_4.jpeg)

The mapping provided by this setup (with the PianoC1Cust1 mapping) is represented below:

The picture shows which input MIDI note triggers which chord button of the Chord Explorer, with the "PianoC1Cust1" mapping being selected. As you can see:

- The white keys notes in the C1 to B1 octave trigger the diatonic triads, degree 1 to 7.
- The white keys notes in the C2 to B2 octave trigger the diatonic  $7<sup>th</sup>$  chords, degree 1 to 7.
- The white keys notes in the C3 to B3 octave trigger Forced Major (or Custom 1) triads.
- The white keys notes in the C4 to B4 octave trigger Forced Major (or Custom 1)  $7<sup>th</sup>$  chords.
- The white keys notes in the C5 to B5 octave trigger Forced Minor (or Custom 2) triads.
- The white keys notes in the C6 to B6 octave trigger Forced Minor (or Custom 2)  $7<sup>th</sup>$  chords.
- The black keys for each of these octaves select variations of the corresponding chords, using 9//Add9 and 11/7Sus4 shapes as depicted in the picture above.

The idea is to build a MIDI clip which uses these notes to trigger the buttons.

Below an example of sequence created by an input MIDI clip (depicted in the upper section). The output (depicted in the lower section) shows which chords have been triggered and also that duration and velocity have been used in relation to the input values.

![](_page_55_Figure_2.jpeg)

Note: You can modify the mappings by loading a new custom mapping file using the [Load New Mappings] button, as explained in Appendix 1.

In case of issues please send an email to: info [at] fabriziopoce.com